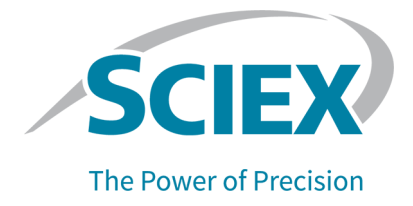

# **Software SCIEX OS**

Guida alla configurazione dei dispositivi

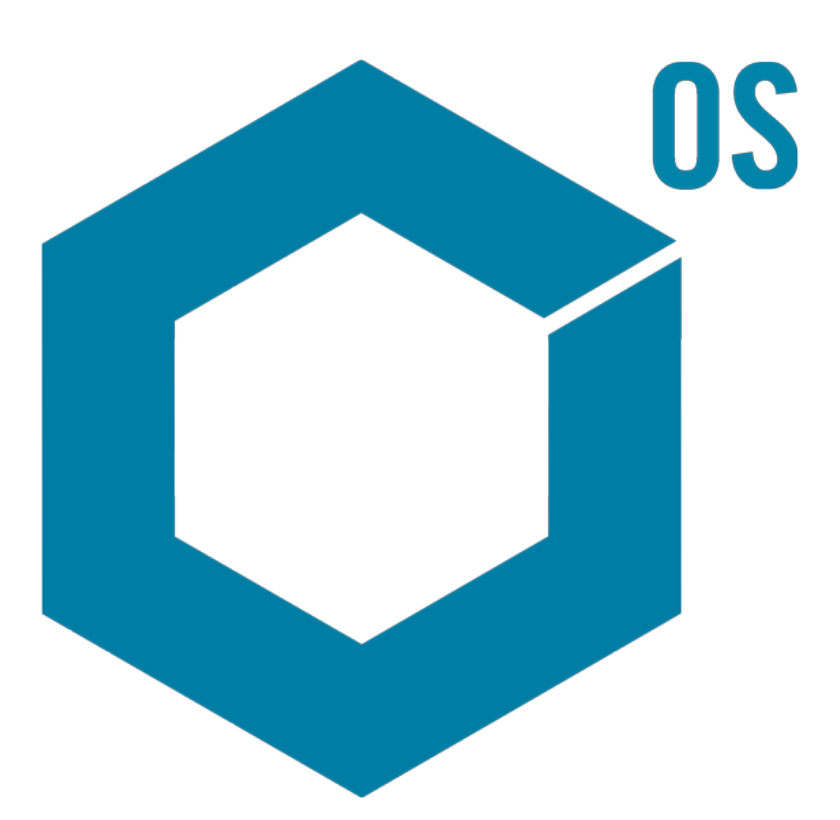

RUO-IDV-05-3006-IT-H Luglio 2023

Questo documento viene fornito ai clienti che hanno acquistato apparecchiature SCIEX come guida all'utilizzo e al funzionamento delle stesse. Questo documento è protetto da copyright e qualsiasi riproduzione, parziale o totale, dei suoi contenuti è severamente vietata, a meno che SCIEX non abbia autorizzato per iscritto diversamente.

Il software menzionato in questo documento viene fornito con un contratto di licenza. La copia, le modifiche e la distribuzione del software con qualsiasi mezzo sono vietate dalla legge, salvo diversa indicazione contenuta nel contratto di licenza. Inoltre, il contratto di licenza può vietare che il software venga disassemblato, sottoposto a reverse engineering o decompilato per qualsiasi scopo. Le garanzie sono indicate in questo documento.

Alcune parti di questo documento possono far riferimento a produttori terzi e/o a loro prodotti, che possono contenere parti i cui nomi siano registrati come marchi e/o utilizzati come marchi dei rispettivi proprietari. Tali riferimenti mirano unicamente a designare i prodotti di terzi forniti da SCIEX e incorporati nelle sue apparecchiature e non implicano alcun diritto e/o licenza circa l'utilizzo o il permesso concesso a terzi di utilizzare i nomi di tali produttori e/o dei loro prodotti come marchi.

Le garanzie di SCIEX sono limitate alle garanzie esplicite fornite al momento della vendita o della licenza dei propri prodotti e costituiscono le uniche ed esclusive dichiarazioni, garanzie e obbligazioni di SCIEX. SCIEX non rilascia altre garanzie di nessun tipo, né espresse né implicite, comprese, a titolo di esempio, garanzie di commerciabilità o di idoneità per un particolare scopo, derivanti da leggi o altri atti normativi o dovute a pratiche e usi commerciali, tutte espressamente escluse, né si assume alcuna responsabilità o passività potenziale, compresi danni indiretti o conseguenti, per qualsiasi utilizzo da parte dell'acquirente o per eventuali circostanze avverse conseguenti.

Solo per scopi di ricerca. Non usare in procedure diagnostiche.

I marchi e/o i marchi registrati menzionati nel presente documento, inclusi i loghi associati, sono di proprietà di AB Sciex Pte. Ltd., o dei rispettivi proprietari, negli Stati Uniti e/o in altri Paesi (vedere: sciex.com/trademarks).

AB Sciex™ è utilizzato su licenza.

© 2023 DH Tech. Dev. Pte. Ltd.

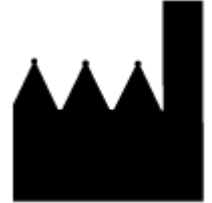

AB Sciex Pte. Ltd. Blk33, #04-06 Marsiling Industrial Estate Road 3 Woodlands Central Industrial Estate, Singapore 739256

# **Sommario**

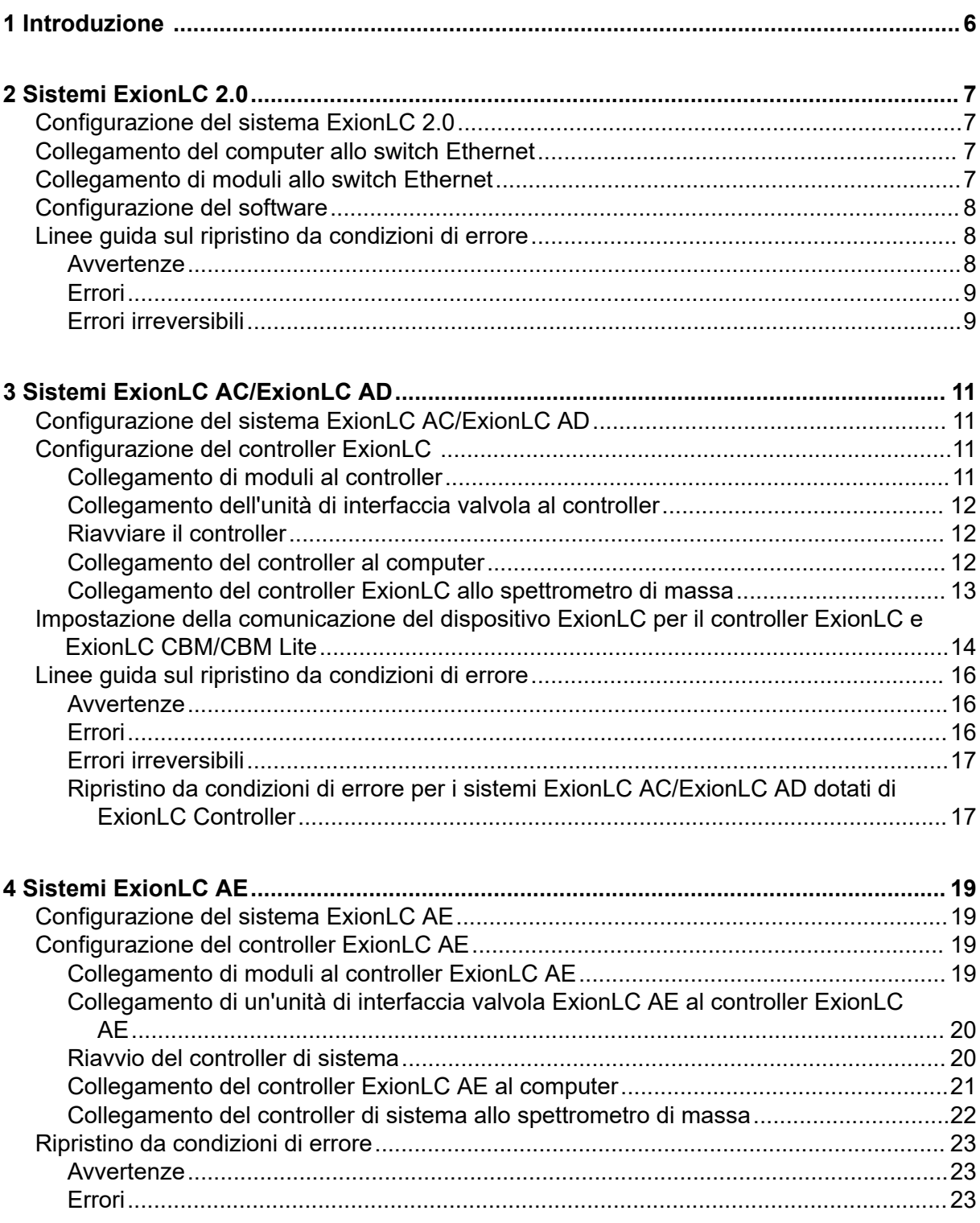

#### **Sommario**

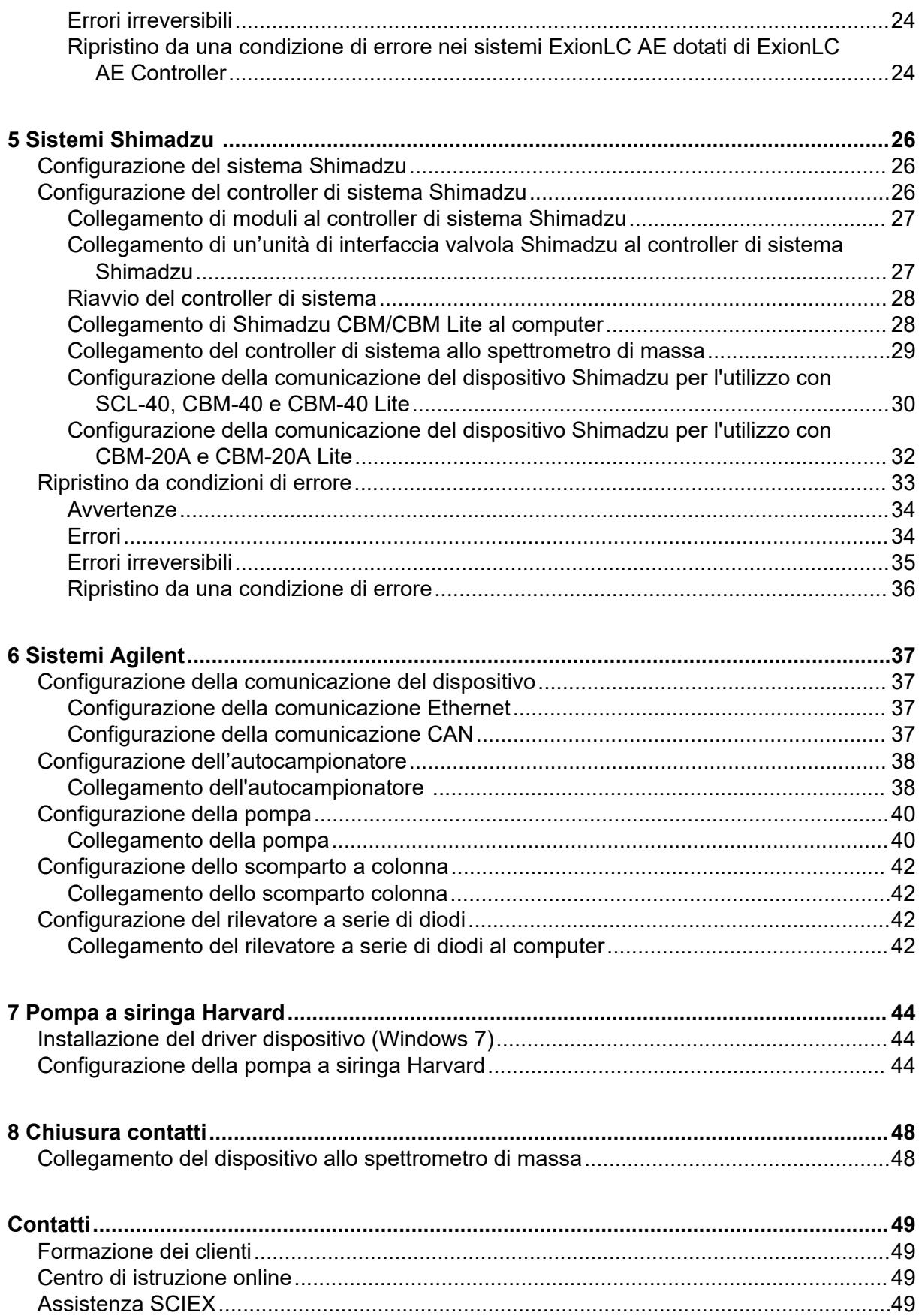

#### **Sommario**

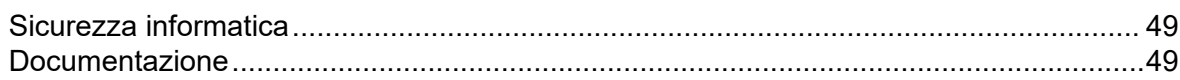

<span id="page-5-0"></span>Questa guida è prevista per i clienti e i responsabili dell'assistenza tecnica (FSE) che si occupano della configurazione dei dispositivi da usare con lo spettrometro di massa. I dispositivi vengono controllati automaticamente durante l'acquisizione dei dati LC-MS/MS tramite il software SCIEX OS.

Al fine di consentire la comunicazione tra i dispositivi supportati e lo spettrometro di massa sono necessarie alcune impostazioni e configurazioni hardware. Utilizzare le procedure descritte in questa guida per collegare e configurare i dispositivi e il sistema.

**Nota:** Dopo aver aggiornato il firmware sul sistema LC, utilizzare la funzionalità **Test Device** nell'area di lavoro Devices per verificare che il dispositivo sia configurato correttamente e disponibile per l'utilizzo. Fare riferimento alla procedura di *modifica dispositivi* nel documento: *Guida per l'utente del software.*

<span id="page-6-0"></span>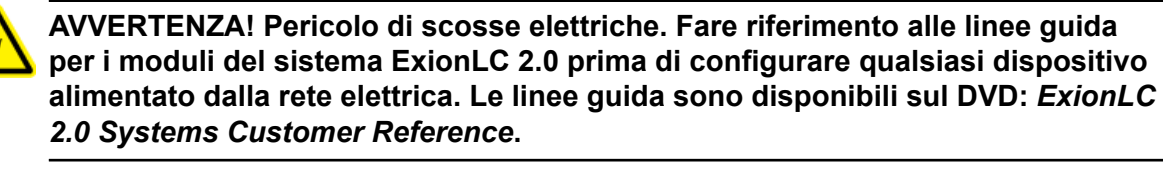

Per informazioni sui moduli del sistema ExionLC 2.0 supportati dal software SCIEX OS e la versione del firmware testata più recente, fare riferimento alla versione più aggiornata del documento: *Guida all'installazione del software*.

# **Configurazione del sistema ExionLC 2.0**

I moduli ExionLC 2.0 sono collegati a uno switch Ethernet. Questo switch viene, a sua volta, collegato al computer di acquisizione.

Non vi è collegamento via cavo tra il sistema LC e lo spettrometro di massa. Tutte le comunicazioni sono gestite dal software SCIEX OS.

# **Collegamento del computer allo switch Ethernet**

- 1. Collegare il cavo di alimentazione dello switch alla presa di corrente.
- 2. Collegare un cavo LAN dal computer alla porta 1 sullo switch.

# **Collegamento di moduli allo switch Ethernet**

L'autocampionatore, la pompa, il forno a colonna, il rilevatore, il sistema di lavaggio e gli attuatori valvola sono collegati allo switch Ethernet.

- 1. Premere il pulsante di accensione su ciascun modulo per spegnerlo.
- 2. Collegare il cavo LAN dai moduli alle porte appropriate sul retro dello switch.
	- Collegare la pompa alla porta 2 sullo switch.
	- Collegare l'autocampionatore alla porta 3 sullo switch.
	- Collegare il forno a colonna sulla porta 4 sullo switch.
	- (Facoltativo) Collegare la porta LAN 1 sull'attuatore valvola alla porta 5 sullo switch.
	- (Facoltativo) Collegare il rilevatore alla porta 6 sullo switch.
	- (Facoltativo) Collegare la seconda pompa alla porta 7 sullo switch.
	- (Facoltativo) Collegare il sistema di lavaggio alla porta 8 sullo switch.

<span id="page-7-0"></span>**Nota:** Questa è la configurazione consigliata per coerenza e facilità di manutenzione. Tuttavia, è possibile utilizzare connessioni porta alternative se necessario.

# **Configurazione del software**

- 1. Assicurarsi che la porta Ethernet del sistema LC nel computer abbia l'indirizzo IP 192.168.150.100, con una subnet mask 255.255.255.0.
- 2. Dopo aver collegato e acceso il sistema, configurare il dispositivo nel software SCIEX OS. Fare riferimento al documento: *Guida per l'utente del software del sistema ExionLC 2.0*.

Al termine della configurazione automatica, assicurarsi che i moduli abbiano gli indirizzi IP elencati nella tabella seguente. Se gli indirizzi IP non corrispondono a quelli nella tabella, contattare il rappresentante SCIEX locale.

| <b>Dispositivo</b>        | <b>Modello</b>                       | <b>Indirizzo IP</b> |
|---------------------------|--------------------------------------|---------------------|
| Pompa                     | $LPGP-200$                           | 192.168.150.101     |
| Pompa                     | <b>BP-200</b>                        | 192.168.150.101     |
| Pompa                     | BP-200+                              | 192.168.150.101     |
| Seconda pompa             | BP-200, BP-200+ o<br><b>LPGP-200</b> | 192.168.150.107     |
| Sistema di lavaggio       | WS-200                               | 192.168.150.109     |
| Autocampionatore          | AS-200                               | 192.168.150.102     |
| Autocampionatore          | AS-200+                              | 192.168.150.102     |
| Attuatore valvola         | DR-200                               | 192.168.150.106     |
| Secondo attuatore valvola | DR-200                               | 192.168.150.108     |
| Forno a colonna           | CO-200                               | 192.168.150.103     |
| Rilevatore                | <b>MWD-200</b>                       | 192.168.150.105     |
| Diode Array Detector      | DAD-200 o DADHS-200                  | 192.168.150.104     |

**Tabella 2-1: Indirizzi IP e moduli del sistema ExionLC 2.0**

# **Linee guida sul ripristino da condizioni di errore**

Di seguito vengono fornite linee guida per evitare alcune condizioni di guasto.

### **Avvertenze**

Un'avvertenza è una notifica informativa di condizioni come uno sportello aperto su un modulo a temperatura controllata, un livello solvente o una temperatura non pronta. Queste

<span id="page-8-0"></span>condizioni non impediscono al sistema di funzionare correttamente. Tuttavia, il software tratta alcune delle avvertenze come condizioni di errore, genera un errore, quindi arresta il lotto. Contattare SCIEX per ulteriori informazioni su come contenere al più possibile queste condizioni.

### **Errori**

Qualsiasi condizione di errore sul sistema arresta il lotto. Per visualizzare il motivo per cui l'errore ha causato l'interruzione del lotto effettuare questa procedura.

1. Aprire la finestra di dialogo Device Details. Fare riferimento al documento: *Guida per l'utente del software del sistema ExionLC 2.0*.

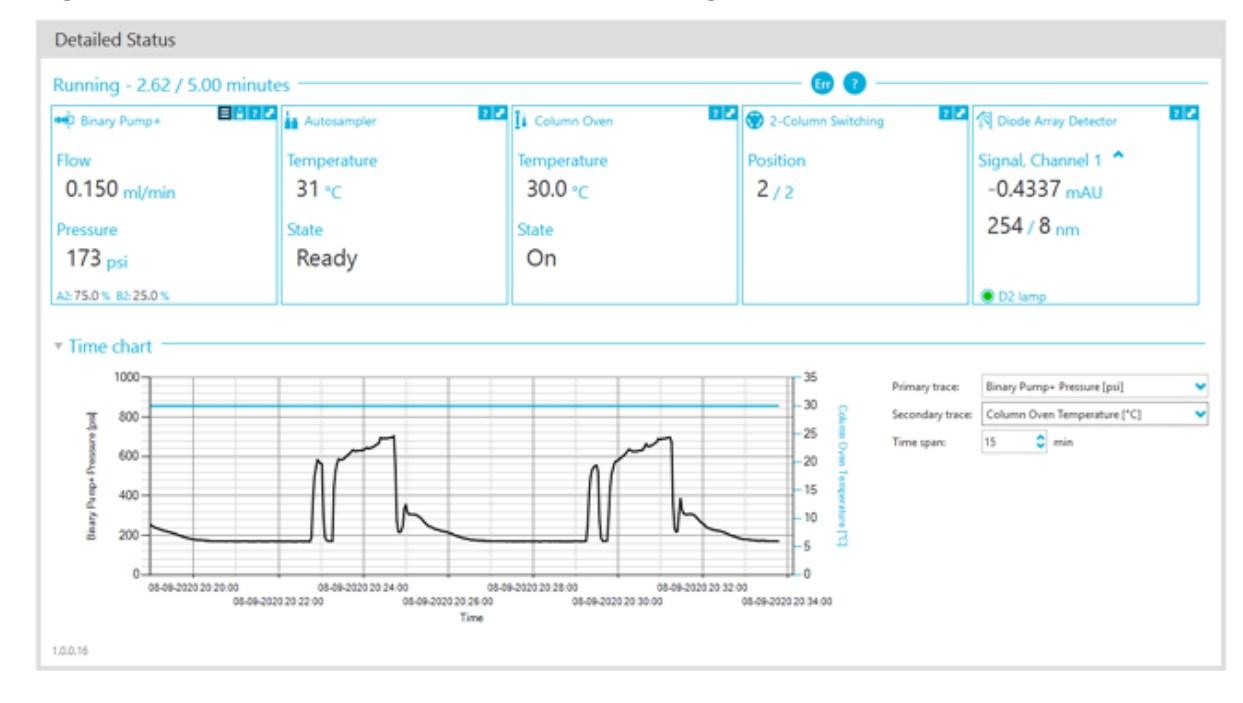

**Figura 2-1: Detailed Status nella finestra di dialogo Device Details**

- 2. Fare clic su **Err** per mostrare l'ultimo errore.
- 3. Risolvere il problema che ha causato l'errore. Ad esempio, si è verificata una perdita di solvente o uno o più livelli di solvente sono scesi al di sotto del livello di arresto.
- 4. Disattivare i dispositivi, quindi riattivarli.

### **Errori irreversibili**

L'ultimo livello di errore generato dal sistema LC è un errore irreversibile. Gli errori irreversibili sono solitamente generati da un guasto meccanico, ad esempio il guasto del meccanismo di iniezione dell'autocampionatore. Gli errori irreversibili, tuttavia, possono verificarsi su qualsiasi modulo.

Per eseguire il ripristino da un errore irreversibile, effettuare la seguente procedura nell'ordine, come richiesto.

- 1. Fare clic su **Standby** (**b**) nella finestra di dialogo Device Control per spegnere i moduli, quindi fare nuovamente clic per riaccenderli.
- 2. Se l'errore persiste, disattivare e riattivare il dispositivo.
- 3. Se l'errore non viene risolto, effettuare la seguente procedura:
	- a. Disattivare il dispositivo.
	- b. Spegnere il computer.
	- c. Accendere il computer.
	- d. Spegnere il sistema LC, attendere 5 secondi, quindi riaccenderlo.
	- e. Aprire il software SCIEX OS.
	- f. Attivare il dispositivo.
- 4. Se l'errore persiste dopo il riavvio del sistema, contattare il rappresentante SCIEX locale per assistenza.

# <span id="page-10-0"></span>**Sistemi ExionLC AC/ExionLC AD 3**

**AVVERTENZA! Pericolo di scosse elettriche. Fare riferimento alle linee guida per i moduli del sistema ExionLC AC/ExionLC AD prima di configurare qualsiasi dispositivo alimentato dalla rete elettrica. Le linee guida sono disponibili sul DVD:** *ExionLC Systems Customer Reference***.**

Per informazioni sui moduli del sistema ExionLC AC/ExionLC AD supportati dal software SCIEX OS e la versione del firmware testata più recente, fare riferimento alla versione più aggiornata del documento: *Guida all'installazione del software*.

# **Configurazione del sistema ExionLC AC/ ExionLC AD**

Utilizzare il controller ExionLC per collegare e controllare i sistemi ExionLC AC/ExionLC AD usando il software.

Sono necessari cavi LAN (Ethernet) per collegare il controller e il rilevatore PDA al computer di acquisizione. Il rilevatore PDA è un componente opzionale. Sono inoltre necessari cavi ottici per collegare i moduli rimanenti al controller.

# **Configurazione del controller ExionLC**

Utilizzare le seguenti procedure per configurare il controller ExionLC.

### **Collegamento di moduli al controller**

L'autocampionatore, la pompa, il forno a colonna o il rilevatore UV possono essere collegati al controller.

**Nota:** Il rilevatore PDA richiede un hub di commutazione per collegare il controller e il computer di acquisizione.

Fare riferimento alla documentazione fornita con il dispositivo.

- 1. Premere il pulsante di accensione su ciascun modulo per spegnerlo.
- 2. Premere il pulsante di accensione per spegnere il controller.
- 3. Collegare il cavo in fibra ottica dal dispositivo al retro del controller.
	- Collegare l'autocampionatore alla porta 1 per fibra ottica.
	- Collegare la pompa A alla porta 3 per fibra ottica.
	- Collegare la pompa B alla porta 4 per fibra ottica.
	- Collegare il forno a colonna alla porta per fibra ottica 5.

<span id="page-11-0"></span>• Collegare il rilevatore UV alla porta per fibra ottica 6.

#### **Collegamento dell'unità di interfaccia valvola al controller**

- 1. Premere il pulsante di alimentazione per spegnere il controller.
- 2. Collegare le valvole all'unità di interfaccia valvola (opzione Box-L o Subcontroller VP).
- 3. Collegare il cavo in fibra ottica dall'unità di interfaccia valvola a un connettore di indirizzo sul retro del controller.

Utilizzare i connettori di indirizzo dal 3 a 8.

4. Attenersi alle informazioni riportate sul retro dell'unità per impostare i DIP switch sul retro dell'unità di interfaccia valvola. L'impostazione dei DIP switch deve corrispondere al numero di indirizzo della pompa usata per collegare l'unità di interfaccia valvola al controller.

#### **Riavviare il controller**

• Per consentire al controller di rilevare i moduli connessi, spegnere il controller e altri moduli, attendere due secondi, quindi accendere tutti i moduli e poi per ultimo il controller.

**Nota:** Il numero di modello per ciascun modulo collegato è indicato nella schermata System Configuration. Il messaggio Remote viene visualizzato su qualsiasi pompa collegata.

#### **Collegamento del controller al computer**

- 1. Premere il pulsante di accensione per spegnere il controller.
- 2. Collegare il cavo Ethernet dalla porta Ethernet sul retro del controller alla porta Ethernet sul computer.

#### **Figura 3-1: Retro del controller**

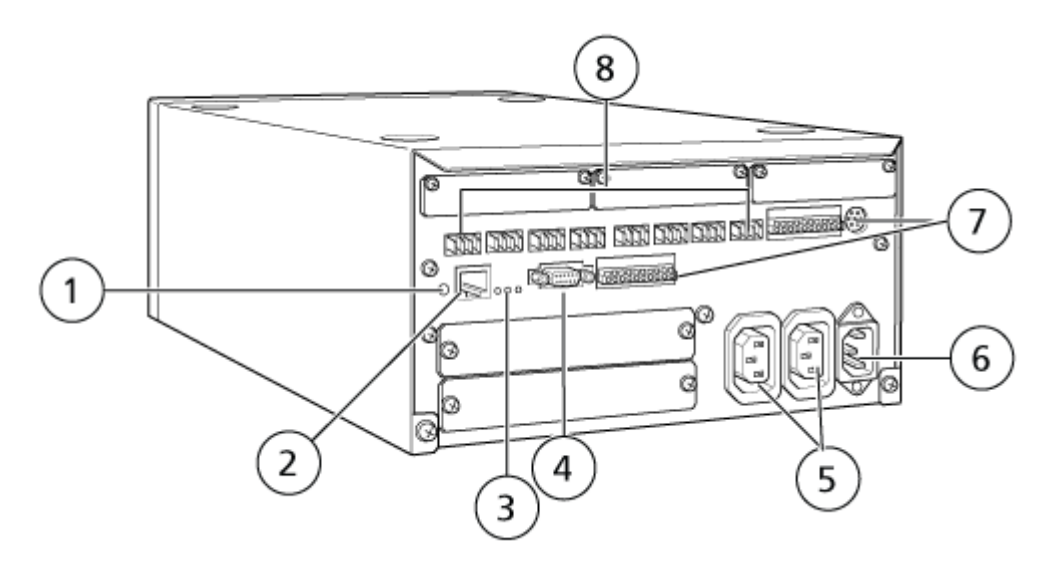

<span id="page-12-0"></span>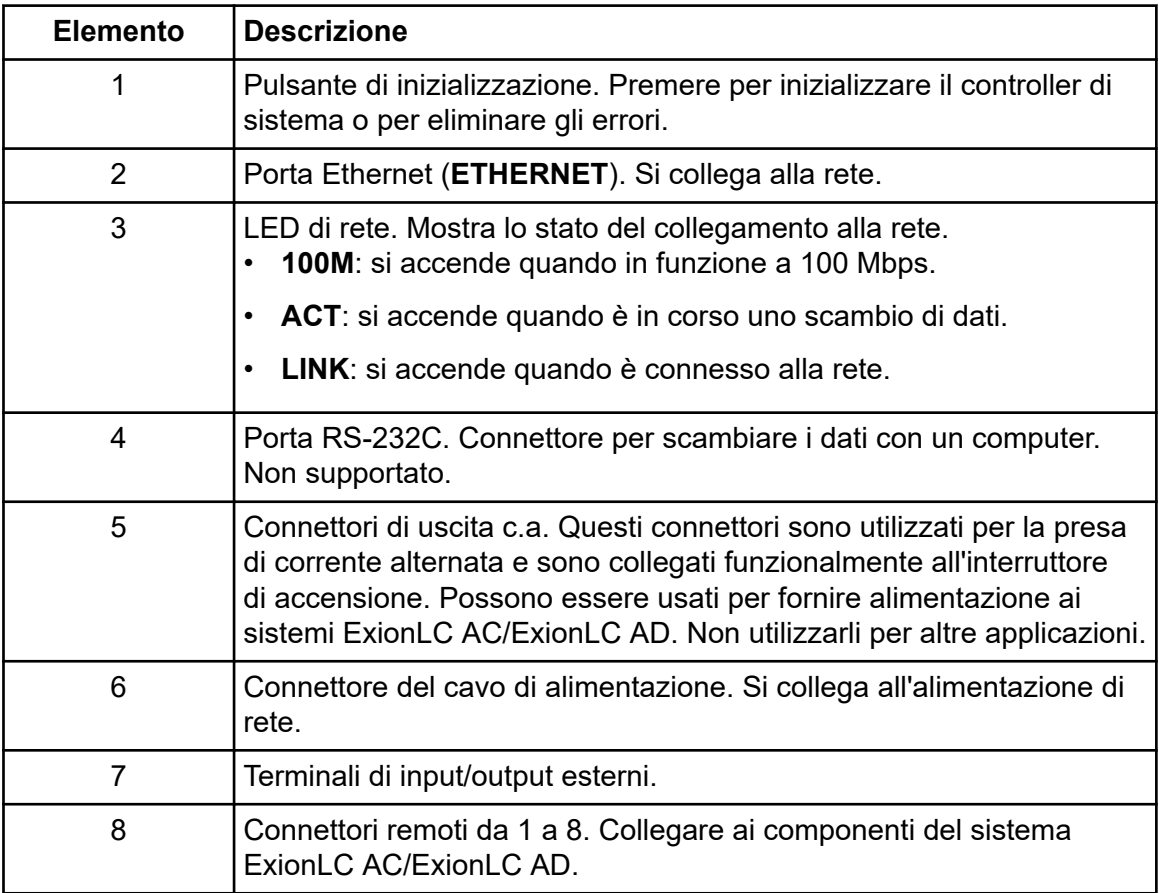

3. Impostare l'indirizzo IP in Windows come 192.168.200.1. Non impostare la subnet su 98 o 99.

#### **Collegamento del controller ExionLC allo spettrometro di massa**

Il cavo I/O AUX (cod. 014474 o 5056951) viene usato per collegare il controller ExionLC allo spettrometro di massa.

- 1. Collegare il cavo I/O AUX al controller. Se si utilizza il cavo cod. 014474, seguire questa procedura:
- 2. Premere il pulsante di accensione per spegnere il controller.
- 3. Collegare i seguenti fili dall'estremità libera del cavo I/O AUX alle porte OUT 1 sul retro del controller premendo il pulsante sopra il terminale con un cacciavite a lama piatta e premendo il filo all'interno. Assicurarsi che il file sia fissato saldamente all'interno del terminale. Fare riferimento alla tabella: [Tabella 3-1.](#page-13-0)

| Fili del cavo<br><b>IIO AUX</b>      | Collegamento ai connettori OUT 1 sul retro del controller |
|--------------------------------------|-----------------------------------------------------------|
| nere (cavo 22)                       | Bianco a strisce   Collegamento 5 o 6 sul terminale I/O   |
| Verde a strisce<br>$ nere$ (cavo 21) | Collegamento 5 o 6 sul terminale I/O                      |

<span id="page-13-0"></span>**Tabella 3-1: Filo I/O AUX collegato al controller**

- a. Nell'estremità libera del cavo I/O AUX, cortocircuitare insieme i seguenti fili, ma non collegarli ad altri elementi:
	- Rosso a strisce nere (filo 9)
	- Arancione a strisce nere (filo 10)
- b. Isolare tutti gli altri fili in modo che non entrino in contatto con altri fili o metallo.

**Nota:** Se si utilizza il cavo cod. 5056951, il cavo può essere collegato direttamente al controller.

- 4. Collegare l'altra estremità del cavo I/O AUX alla porta I/O AUX sullo spettrometro di massa.
- 5. Assicurarsi che RELAY 1 sia impostato su START quando il controller di sistema ExionLC è configurato nel software SCIEX OS.

# **Impostazione della comunicazione del dispositivo ExionLC per il controller ExionLC e ExionLC CBM/CBM Lite**

Questo metodo è il modo più affidabile per comunicare con i sistemi ExionLC serie LC. Per disporre dell'accesso alla rete con il computer per il backup dei dati, installare una seconda scheda di rete nel computer. Questa scheda di rete aggiuntiva viene configurata per comunicare esclusivamente con l'interfaccia del controller ExionLC.

Dal pannello anteriore dell'autocampionatore o da qualsiasi pompa correttamente collegata (cavo in fibra ottica installato, indirizzo corretto impostato e LED REMOTE acceso) al CBM, o dal pannello anteriore dell'unità in cui è installato CBM/CBM Lite, procedere come segue:

- 1. Premere il tasto **VP** 4 volte per visualizzare **CALIBRATION**.
- 2. Premere **FUNC** per mostrare **INPUT PASSWORD**.
- 3. Digitare **00000** (cinque zeri), quindi premere **ENTER** per visualizzare **FLOW COMP**.
- 4. Premere **BACK** per mostrare **CBM PARAMETER**.
- 5. Premere **ENTER** e viene visualizzato il numero di serie (o il numero di serie del CBM lite installato).
- 6. Premere **FUNC** 2 volte per visualizzare **INTERFACE** e procedere come segue:
- a. Premere **2** per Ethernet (opzione consigliata), quindi premere **ENTER**.
- b. Velocità Ethernet: premere **0** (zero) per la rilevazione automatica, quindi premere **ENTER**.
- 7. Impostare i seguenti parametri. I parametri sono necessari per configurare la rete peerto-peer con il computer:
	- **USE GATEWAY: 0** (zero) per NO, quindi premere **ENTER**.
	- **IP ADDRESS: 192.168.200.99** (impostazione predefinita), quindi premere **ENTER**.
	- **SUBNET MASK: 255.255.255.0** (impostazione predefinita), quindi premere **ENTER**.
	- **DEFAULT GATEWAY: ---.---.---.---** (impostazione predefinita), quindi premere **ENTER**.
- 8. Utilizzare la **TRS MODE** per impostare i parametri del protocollo di comunicazione su CLASS- VP. Premere **2**, quindi premere **ENTER**.
- 9. Eseguire il **POWER OFF** dell'unità per accettare e salvare le modifiche.
- 10. Sul desktop del computer, fare clic con il pulsante destro su **My Network Places**, quindi fare clic su **Properties**.
- 11. Fare clic con il pulsante destro del mouse sulla connessione di rete che verrà dedicata alle comunicazioni del controller ExionLC, quindi fare clic su **Properties**.
- 12. Fare clic su **Internet Protocol (TCP/IP)** , quindi su **Properties**.
- 13. Fare clic su **Use the following IP** address, quindi digitare quanto segue:
	- **IP ADDRESS: 192.168.200.90**
	- **SUBNET MASK: 255.255.255.0**
	- **DEFAULT GATEWAY**: lasciare vuoto
- 14. Fare clic su **OK** per accettare le modifiche.
- 15. Fare clic su **CLOSE**.
- 16. Spegnere il computer.
- 17. Con un cavo di rete CAT 5, collegare ExionLC CBM/CBM Lite al computer utilizzando la scheda di rete configurata per l'uso con il sistema ExionLC serie LC.

**Nota:** Se si utilizza un PDA, collegare il cavo di rete di CBM/CBM Lite a uno switch di rete. Il PDA viene anche collegato allo switch di rete, a sua volta collegato al computer.

- 18. Accendere il computer e ExionLC CBM/CBM Lite, quindi attendere la fine delle rispettive routine di avvio.
- 19. Per determinare se la comunicazione tra il computer e ExionLC CBM/CBM Lite è stata stabilita correttamente, avviare Microsoft Internet Explorer (altri browser potrebbero non assicurare una visualizzazione corretta), digitare l'indirizzo IP di ExionLC CBM/CBM Lite nella barra degli indirizzi (**192.168.200.99**) e fare clic su **GO**.

**Nota:** Verificare che tutti i blocchi pop-up siano disattivati.

<span id="page-15-0"></span>La schermata del controller ExionLC viene visualizzata per alcuni secondi seguita dalla schermata Status.

- 20. Verificare che il numero di serie elencato per il sistema LC sotto il **System Name** corrisponda a quello dell'unità a cui è collegato e che il suo stato sia Ready.
- 21. Chiudere Internet Explorer.
- 22. Avviare il software SCIEX OS, quindi configurare il sistema LC.

### **Linee guida sul ripristino da condizioni di errore**

Di seguito vengono fornite linee guida per evitare alcune condizioni di guasto.

- Assicurarsi che i moduli collegati al controller siano uguali a quelli configurati nell'area di lavoro Devices. Le differenze tra le due configurazioni possono causare problemi di comunicazione tra il software, il controller e i dispositivi collegati.
- Assicurarsi che l'altezza dell'ago nel metodo corrisponda a quella del vassoio corrente. Il valore preimpostato non è valido per tutti i vassoi.

L'apparecchiatura LC può generare tre condizioni di errore diverse che causano l'arresto del software : avvertenza, errore ed errore irreversibile.

Gli errori derivanti dai moduli del controller sono visualizzati nei log eventi di Windows o del software SCIEX OS come errori VI*xxxx* ad esempio: VIRUN.

#### **Avvertenze**

Un'avvertenza è una notifica informativa di condizioni come uno sportello aperto su un modulo a temperatura controllata, un livello solvente o una temperatura non pronta. Queste condizioni non impediscono al sistema di funzionare correttamente. Tuttavia, il software tratta alcune delle avvertenze come condizioni di errore, genera un errore, quindi arresta il lotto. Contattare SCIEX per ulteriori informazioni su come contenere al più possibile queste condizioni.

**Nota:** Per alcuni eventi l'acquisizione continuerà. Ad esempio, se lo sportello dell'autocampionatore viene aperto dopo il completamento di un'iniezione di campione, ma prima dell'inizio dell'iniezione successiva, l'acquisizione e l'elaborazione del lotto continuano.

### **Errori**

Qualsiasi condizione di errore sul sistema interrompe il lotto del software .

Quando si verifica un errore, il sistema emette in genere un allarme finché l'errore non viene riconosciuto. Alcuni errori che possono verificarsi e l'azione suggerita da SCIEX includono:

- ERR LEAK DETECT: premere **CE** per arrestare l'allarme. Trovare il problema, quindi risolverlo. Asciugare completamente l'area attorno al sensore delle perdite del modulo interessato. Se necessario, asciugare i moduli impilati sotto il modulo interessato.
- ERROR P-MAX: premere **CE** per arrestare l'allarme. Correggere il problema.

<span id="page-16-0"></span>Per visualizzare il motivo per cui l'errore ha causato l'interruzione del lotto, aprire la finestra di dialogo Device Details. Fare riferimento al documento: *Guida per l'utente del sistema*.

### **Errori irreversibili**

L'ultimo livello di errore generato dal sistema LC è un errore irreversibile. Gli errori irreversibili sono normalmente generati da un guasto meccanico, ad esempio il guasto del meccanismo di iniezione dell'autocampionatore. Gli errori irreversibili, tuttavia, possono verificarsi su qualsiasi modulo. L'unico modo per eseguire il ripristino da un errore irreversibile è riavviare l'intero sistema. Se, dopo il riavvio, l'errore si verifica di nuovo, contattare il rappresentante SCIEX locale per assistenza.

#### **Ripristino da condizioni di errore per i sistemi ExionLC AC/ ExionLC AD dotati di ExionLC Controller**

- 1. Premere **CE** sul modulo interessato per arrestare l'allarme e cancellare l'errore. Per errori come le fuoriuscite, l'allarme si interrompe solo se l'errore è stato risolto.
- 2. Correggere la causa dell'errore.
- 3. Premere il pulsante **INIT** nero sul retro di ExionLC Controller o ExionLC CBM/CBM Lite per non più di cinque secondi.

La barra di stato LED di ExionLC controller o ExionLC CBM/CBM Lite diventa verde e il LED connessione si accende, confermando che la comunicazione con il software SCIEX OS è stata ristabilita.

Se il LED di stato non diventa verde o se il LED di connessione non si illumina, continuare con la procedura riportata di seguito.

**Nota:** In caso di guasto di un dispositivo, nel software SCIEX OS o sul modulo stesso, potrebbe essere difficile riattivare o eseguire i moduli. In tal caso, eseguire la sequenza di riavvio riportata di seguito per ripristinare il controllo.

- 4. Disattivare il profilo hardware.
- 5. Spegnere tutti i moduli LC, incluso il sistema di controllo.
- 6. Accendere tutti i moduli collegati al controller di sistema e attendere il completamento dell'inizializzazione.
- 7. Accendere il sistema di controllo.
- 8. Attivare il profilo hardware.
- 9. (Opzionale) Se il profilo hardware non si attiva, chiudere il software e riavviare il computer. Riconfigurare i dispositivi LC nella configurazione del profilo, quindi provare ad attivare nuovamente il profilo hardware.
- 10. Premere **Standby** per risolvere i seguenti guasti:
	- Rilevamento perdita
	- Rack mancante

• Pressione fuori intervallo

Le fiale mancanti non causano un guasto. La coda si arresta e passa automaticamente al campione successivo.

<span id="page-18-0"></span>**AVVERTENZA! Pericolo di scosse elettriche. Fare riferimento alle linee guida per i moduli del sistema ExionLC AE prima di configurare qualsiasi dispositivo alimentato dalla rete elettrica. Le linee guida sono disponibili sul DVD:** *ExionLC AEExionLC AE Systems Customer Reference***.**

Per un elenco dei moduli ExionLC AE LC supportati dal software SCIEX OS, fare riferimento al documento: *Guida all'installazione del software*.

# **Configurazione del sistema ExionLC AE**

Utilizzare i controller di sistema seguenti per collegare e controllare un sistema ExionLC AE che utilizza il software SCIEX OS:

• Controller ExionLC AE

I cavi LAN (Ethernet) sono necessari per collegare il controller di sistema e il rilevatore PDA al computer di acquisizione. Il rilevatore PDA è un componente opzionale. Sono inoltre necessari cavi ottici per collegare i moduli rimanenti al controller.

La seguente tabella elenca l'hardware necessario.

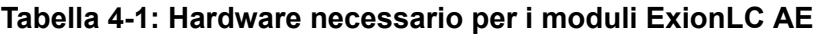

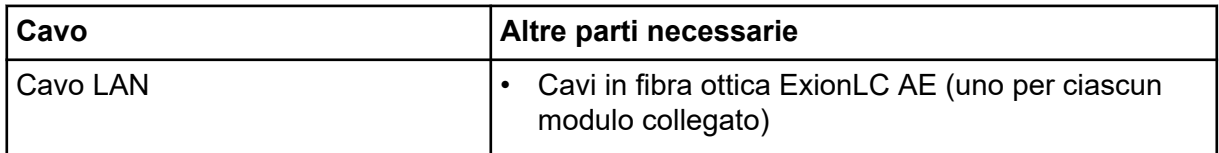

# **Configurazione del controller ExionLC AE**

Eseguire le procedure riportare in questa sezione per configurare il controller ExionLC AE.

#### **Collegamento di moduli al controller ExionLC AE**

Il rilevatore PDA ExionLC AE, il rilevatore UV, il forno a colonna e la pompa possono essere collegati al controller ExionLC AE.

**Nota:** È possibile controllare fino a quattro pompe con il controller di sistema ExionLC AE.

**Nota:** È necessario un hub di commutazione per collegare un rilevatore PDA al controller di sistema e al computer di acquisizione.

#### **Collegamento dei moduli**

1. Premere il pulsante di alimentazione su ciascun modulo per spegnerlo.

- <span id="page-19-0"></span>2. Premere il pulsante di alimentazione per spegnere il controller.
- 3. Collegare il cavo in fibra ottica da ciascun modulo a una connessione appropriata sul retro del controller di sistema.
	- Collegare l'autocampionatore alla porta per fibra ottica 1/SIL.
	- Collegare le pompe a una delle porte per fibra ottica da 3 a 8.
	- Collegare i rilevatori (ad eccezione del rilevatore PDA) a una delle porte per fibra ottica da 3 a 8.
	- Collegare tutti gli altri accessori a una delle porte per fibra ottica da 3 a 8.

#### **Collegamento di un'unità di interfaccia valvola ExionLC AE al controller ExionLC AE**

Seguire le procedure indicate in questa sezione nell'ordine indicato.

#### **Collegamento dell'unità di interfaccia valvola al controller**

- 1. Premere il pulsante di alimentazione per spegnere il controller.
- 2. Collegare le valvole all'unità di interfaccia valvola (opzione Box-L o Subcontroller VP).
- 3. Collegare il cavo in fibra ottica dall'unità di interfaccia valvola a un connettore di indirizzo sul retro del controller.

Utilizzare i connettori di indirizzo dal 3 a 8.

4. Attenersi alle informazioni riportate sul retro dell'unità per impostare i DIP switch sul retro dell'unità di interfaccia valvola. L'impostazione dei DIP switch deve corrispondere al numero di indirizzo della pompa usata per collegare l'unità di interfaccia valvola al controller.

#### **Configurazione del controller di sistema per l'unità di interfaccia valvola**

• Se il controller di sistema non è già acceso, premere il pulsante di accensione per accenderlo.

**Nota:** Il numero di modello per ciascun modulo collegato è indicato nella schermata System Configuration. Il messaggio Remote viene visualizzato su qualsiasi valvola collegata.

#### **Riavvio del controller di sistema**

• Per consentire al controller di rilevare i moduli connessi, spegnere il controller e altri moduli, attendere due secondi, quindi accendere tutti i moduli. Accendere per ultimo il controller di sistema.

**Nota:** Il numero di modello per ciascun modulo collegato è indicato nella schermata System Configuration. Il messaggio Remote viene visualizzato su qualsiasi pompa collegata.

### <span id="page-20-0"></span>**Collegamento del controller ExionLC AE al computer**

- 1. Spegnere il controller di sistema ExionLC AE premendo il pulsante di alimentazione.
- 2. Collegare il cavo Ethernet dalla porta Ethernet sul retro del controller alla porta Ethernet sul computer.

#### **Figura 4-1: Retro del controller**

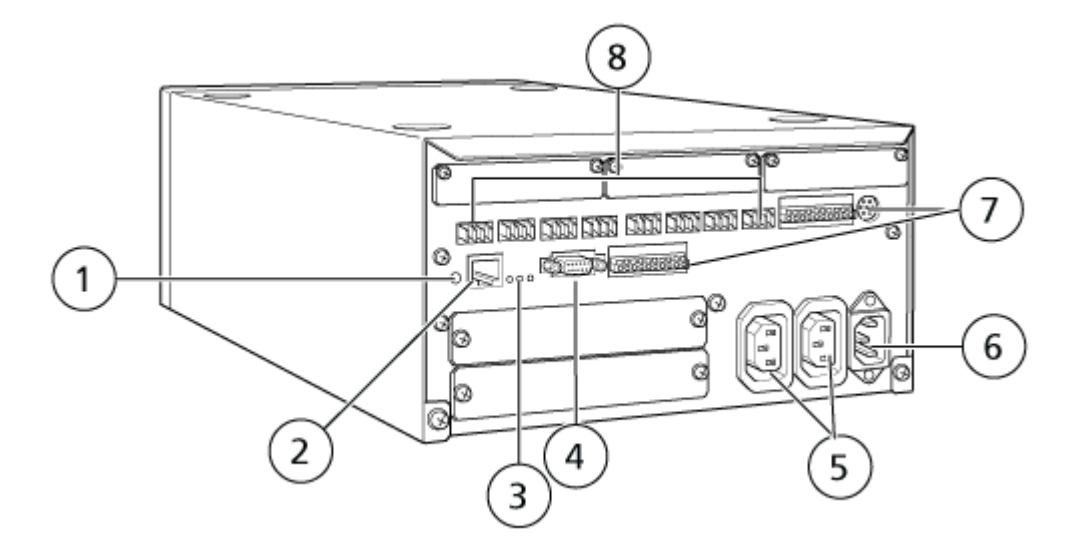

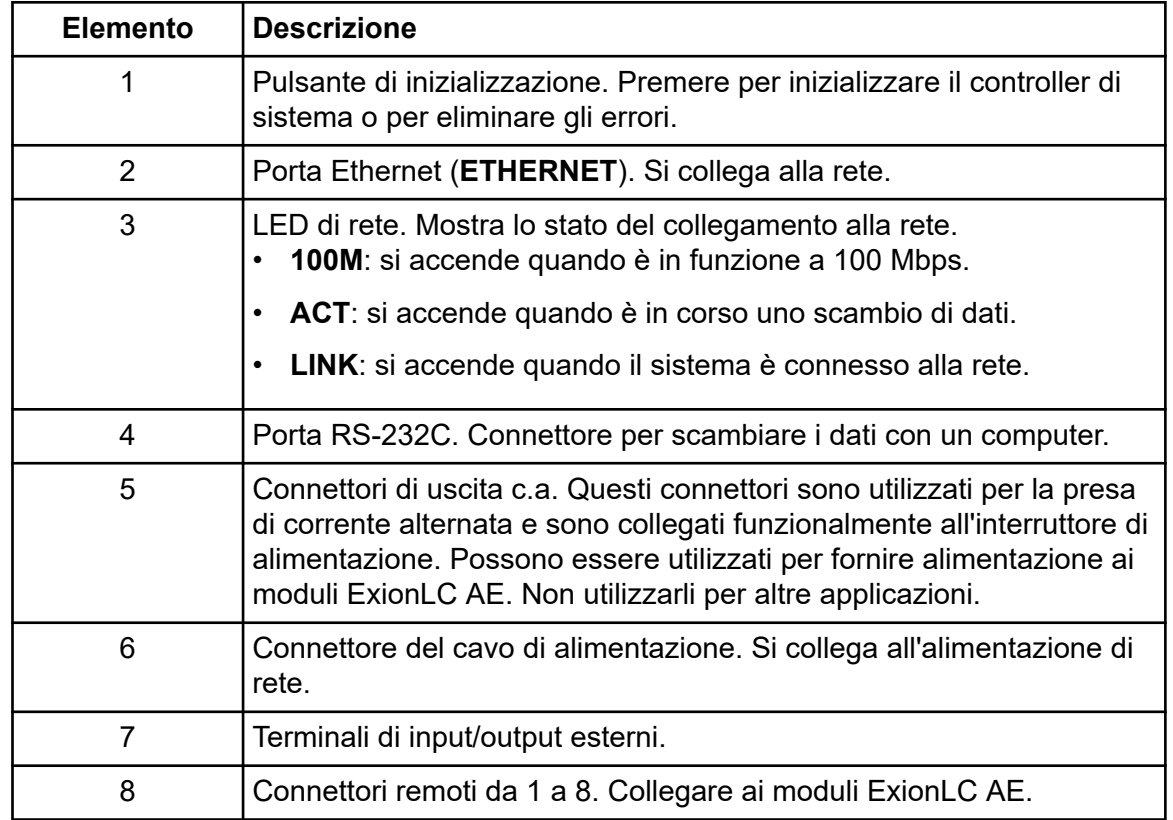

<span id="page-21-0"></span>3. Impostare l'indirizzo IP in Windows come 192.168.200.1. Non impostare la subnet su 98 o 99.

#### **Collegamento del controller di sistema allo spettrometro di massa**

Il cavo I/O AUX (cod. 014474 o 5056951) viene utilizzato per collegare il controller di sistema allo spettrometro di massa.

**Nota:** Se si utilizza il cavo I/O AUX (cod. 5056951), non è necessario eseguire la seguente procedura. Il cavo può essere usato per collegare il controller di sistema direttamente allo spettrometro di massa.

- 1. Collegare i seguenti fili dall'estremità libera del cavo I/O AUX alle porte OUT 1 sul retro del controller:
	- a. Premere il pulsante sopra il terminale con un cacciavite a lama piatta.
	- b. Spingere il filo all'interno. Assicurarsi che il filo sia fissato saldamente all'interno del terminale. Fare riferimento alla tabella: Tabella 4-2.

#### **Tabella 4-2: Filo I/O AUX collegato al controller**

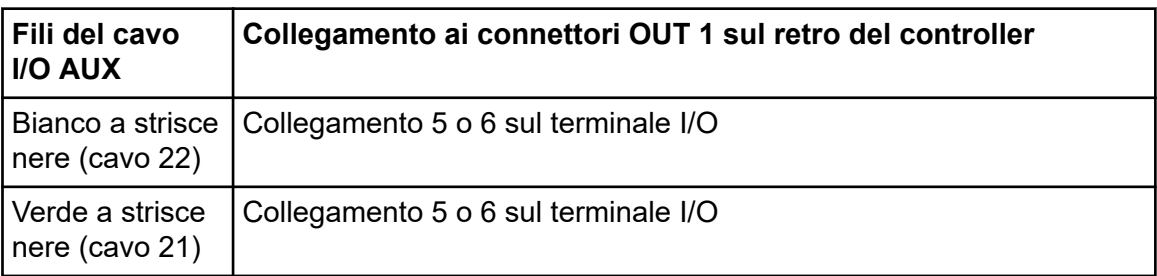

- a. Nell'estremità libera del cavo I/O AUX, cortocircuitare insieme i seguenti fili, ma non collegarli ad altri elementi:
	- Rosso a strisce nere (filo 9)
	- Arancione a strisce nere (filo 10)
- b. Isolare tutti gli altri fili in modo che non entrino in contatto con altri fili o metallo.

**Nota:** Se si utilizza il cavo cod. 5056951, il cavo può essere collegato direttamente al controller.

- 2. Collegare l'altra estremità del cavo I/O AUX al connettore I/O AUX dello spettrometro di massa.
- 3. Inserire un'estremità del cavo ottico nel canale 1 del controller, quindi inserire l'altra estremità nello spettrometro di massa.

# <span id="page-22-0"></span>**Ripristino da condizioni di errore**

Il produttore raccomanda che i moduli collegati al sistema siano uguali a quelli configurati nel dispositivo nel software SCIEX OS. Le differenze tra le due configurazioni possono causare problemi di comunicazione tra il software, il controller di sistema e i moduli collegati.

Se il sensore di rilevamento fiala è attivo, si verificano condizioni di errore se una fiala dell'autocampionatore è mancante o se viene annullata un'esecuzione durante il lavaggio dell'autocampionatore. Per correggere questi errori, intervenire manualmente per consentire al software SCIEX OS di continuare a funzionare normalmente. Per ripristinare il controllo del software SCIEX OS, eseguire l'attività riportata sullo schermo del dispositivo. In alternativa, eseguire la procedura di ripristino da condizioni di errore per cancellare tutte le condizioni.

**Nota:** l'altezza dell'ago nel metodo deve corrispondere a quella del vassoio attuale. Il valore preimpostato non è valido per tutti i vassoi.

Tre condizioni di errore diverse sul sistema LC che causano l'interruzione del software SCIEX OS: avvertenza, errore ed errore irreversibile.

Gli errori derivanti dal controller di sistema sono visualizzati nei log eventi di Windows come errori VI*xxxx* ad esempio: VIRUN.

### **Avvertenze**

Un'avvertenza rappresenta una notifica informativa di condizioni quali uno sportello aperto su un modulo a temperatura controllata, livello di solvente o temperatura non pronta. Tali condizioni non impediscono il corretto funzionamento del sistema LC. Tuttavia, il software SCIEX OS non riconosce tali avvertenze, mostra un errore e arresta il lotto. Per informazioni su come ridurre al minimo tali condizioni, contattare SCIEX.

### **Errori**

Qualsiasi condizione di errore sul sistema LC arresta il lotto del software SCIEX OS. Normalmente, il sistema LC emette un allarme acustico finché l'utente non conferma l'errore. Di seguito vengono riportati alcuni errori che si potrebbero incontrare e le azioni consigliate:

- LEAK DETECT: premere **CE** per arrestare l'allarme. Individuare e risolvere il problema. Asciugare bene l'area intorno al sensore di perdite del modulo interessato (e, se richiesto, tutti i moduli sottostanti). Eseguire il ripristino dalla condizione di errore attenendosi alle procedure descritte di seguito.
- PRESSURE OVER PMAX: premere **CE** per arrestare l'allarme. Correggere il problema.
- MISSING VIAL: questo errore viene visualizzato dall'autocampionatore se non trova la fiala oggetto dell'istruzione di iniezione.

**Nota:** Non è presente un'opzione di impostazione per fiala mancante nella configurazione del profilo hardware per i sistemi ExionLC AE. L'impostazione del sistema viene eseguita sul modulo dell'autocampionatore.

<span id="page-23-0"></span>Il rilevamento della fiala è impostato sull'hardware LC con l'impostazione **VIAL/PLATE SENSOR** nel sistema della pompa ExionLC AE.

L'impostazione del sistema è abilitata per impostazione predefinita e consente alla finestra di stato dettagliata LC di mostrare i messaggi di errore quando si verifica un errore.

### **Errori irreversibili**

L'ultimo livello di errore mostrato dal sistema è un errore irreversibile. Gli errori irreversibili sono solitamente causati da un guasto meccanico, ad esempio il guasto del meccanismo di iniezione dell'autocampionatore. Gli errori irreversibili, tuttavia, possono verificarsi su qualsiasi modulo. L'unico modo per eseguire il ripristino da un errore irreversibile è riavviare l'intero sistema. Se dopo il riavvio l'errore persiste, contattare SCIEX per richiedere assistenza.

### **Ripristino da una condizione di errore nei sistemi ExionLC AE dotati di ExionLC AE Controller**

- 1. Premere **CE** sul modulo interessato per arrestare l'allarme e cancellare l'errore. Per errori come le fuoriuscite, l'allarme si interrompe solo se l'errore è stato risolto.
- 2. Correggere la causa dell'errore.
- 3. Premere il pulsante **INIT** nero sul retro di ExionLC AE Controller o ExionLC AE per un massimo di cinque secondi.

Il LED di stato su ExionLC AE Controller diventa verde e il LED di connessione si accende. La comunicazione con il software SCIEX OS è stata ristabilita.

Se il LED di stato non diventa verde o se il LED di connessione non si accende, continuare con i passaggi seguenti.

**Nota:** In caso di guasto di un dispositivo, nel software SCIEX OS o sul modulo stesso, potrebbe essere difficile riattivare o eseguire i moduli. In questo caso, eseguire la sequenza di riavvio per ripristinare il controllo.

- 4. Disattivare i dispositivi.
- 5. Spegnere tutti i moduli LC, incluso il sistema di controllo.
- 6. Accendere tutti i moduli collegati al controller di sistema e attendere il completamento dell'inizializzazione.
- 7. Accendere il sistema di controllo.
- 8. Attivare il dispositivo.
- 9. (Opzionale) Se il dispositivo non si attiva, chiudere il software e riavviare il computer. Configurare il dispositivo LC, quindi provare a riattivare i dispositivi.
- 10. Premere **Standby** per risolvere i seguenti guasti:
	- Rilevamento perdita
	- Rack mancante

• Pressione fuori intervallo

Le fiale mancanti non causano un guasto. La coda si arresta e passa automaticamente al campione successivo.

#### <span id="page-25-0"></span>**AVVERTENZA! Pericolo di scosse elettriche. Prima di configurare qualsiasi dispositivo alimentato dalla rete elettrica, fare riferimento alle istruzioni sulla sicurezza per i modelli Shimadzu.**

Per un elenco dei moduli Shimadzu LC supportati dal software SCIEX OS, fare riferimento al documento: *Guida all'installazione del software*.

**Nota:** Per gli autocampionatori Shimadzu LC-40, la piastra 3 sul rack a 3 piastre non può essere usata per l'acquisizione dei campioni se il dispositivo di cambio piastra è installato con il sistema. Questa posizione di piastra è riservata allo spostamento dei vassoi campione da/al dispositivo di cambio piastra. Per le pompe Shimadzu LC-40, se si utilizza il monitor della fase mobile, assicurarsi di configurarlo correttamente. Tuttavia, non è supportato dal software SCIEX OS.

# **Configurazione del sistema Shimadzu**

Utilizzare i controller di sistema seguenti per collegare e controllare un sistema Shimadzu che utilizza il software SCIEX OS:

- CBM-20A
- CBM-20A Lite
- CBM-40 o CBM-40 Lite
- **SCL-40**

I cavi LAN (Ethernet) sono necessari per collegare il controller di sistema e il rilevatore PDA al computer di acquisizione. Il rilevatore PDA è un componente opzionale. Sono inoltre necessari cavi ottici per collegare i moduli rimanenti al controller.

La seguente tabella elenca l'hardware necessario.

#### **Tabella 5-1: Hardware necessario per i moduli Shimadzu**

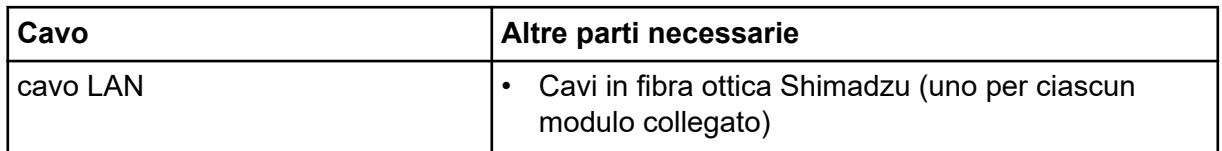

# **Configurazione del controller di sistema Shimadzu**

Per configurare il controller di sistema Shimadzu usare le seguenti procedure.

### <span id="page-26-0"></span>**Collegamento di moduli al controller di sistema Shimadzu**

Il rilevatore PDA Shimadzu, il rilevatore a fluorescenza (applicabile solo a Shimadzu LC-40), l'autocampionatore, il rilevatore UV, il forno a colonna e la pompa possono essere collegati al controller di sistema Shimadzu.

**Nota:** È possibile controllare fino a quattro pompe dal controller di sistema Shimadzu.

**Nota:** È necessario un hub di commutazione per collegare un rilevatore PDA al controller di sistema e al computer di acquisizione.

#### **Collegamento dei moduli**

- 1. Premere il pulsante di alimentazione su ciascun modulo per spegnerlo.
- 2. Premere il pulsante di alimentazione per spegnere il controller.
- 3. Collegare il cavo in fibra ottica da ciascun modulo a una connessione appropriata sul retro del controller di sistema.
	- Collegare l'autocampionatore alla porta per fibra ottica 1/SIL.
	- Collegare le pompe a una delle porte per fibra ottica da 3 a 8.
	- Collegare i rilevatori (ad eccezione del rilevatore PDA) a una delle porte per fibra ottica da 3 a 8.
	- Collegare tutti gli altri accessori a una delle porte per fibra ottica da 3 a 8.

#### **Collegamento di un'unità di interfaccia valvola Shimadzu al controller di sistema Shimadzu**

Seguire le procedure indicate in questa sezione nell'ordine indicato.

#### **Collegamento dell'unità di interfaccia valvola al controller**

- 1. Premere il pulsante di alimentazione per spegnere il controller.
- 2. Collegare le valvole all'unità di interfaccia valvola (opzione Box-L o Subcontroller VP).
- 3. Collegare il cavo in fibra ottica dall'unità di interfaccia valvola a un connettore di indirizzo sul retro del controller.

Utilizzare i connettori di indirizzo dal 3 a 8.

4. Attenersi alle informazioni riportate sul retro dell'unità per impostare i DIP switch sul retro dell'unità di interfaccia valvola. L'impostazione dei DIP switch deve corrispondere al numero di indirizzo della pompa usata per collegare l'unità di interfaccia valvola al controller.

#### <span id="page-27-0"></span>**Configurazione del controller di sistema per l'unità di interfaccia valvola**

• Se il controller di sistema non è già acceso, premere il pulsante di accensione per accenderlo.

**Nota:** Il numero di modello per ciascun modulo collegato è indicato nella schermata System Configuration. Il messaggio Remote viene visualizzato su qualsiasi valvola collegata.

### **Riavvio del controller di sistema**

• Per consentire al controller di rilevare i moduli connessi, spegnere il controller e altri moduli, attendere due secondi, quindi accendere tutti i moduli. Accendere per ultimo il controller di sistema.

**Nota:** Il numero di modello per ciascun modulo collegato è indicato nella schermata System Configuration. Il messaggio Remote viene visualizzato su qualsiasi pompa collegata.

### **Collegamento di Shimadzu CBM/CBM Lite al computer**

- 1. Spegnere il controller di sistema Shimadzu premendo il pulsante di accensione.
- 2. Collegare il cavo Ethernet dalla porta Ethernet sul retro del controller alla porta Ethernet sul computer.

#### **Figura 5-1: Retro del controller**

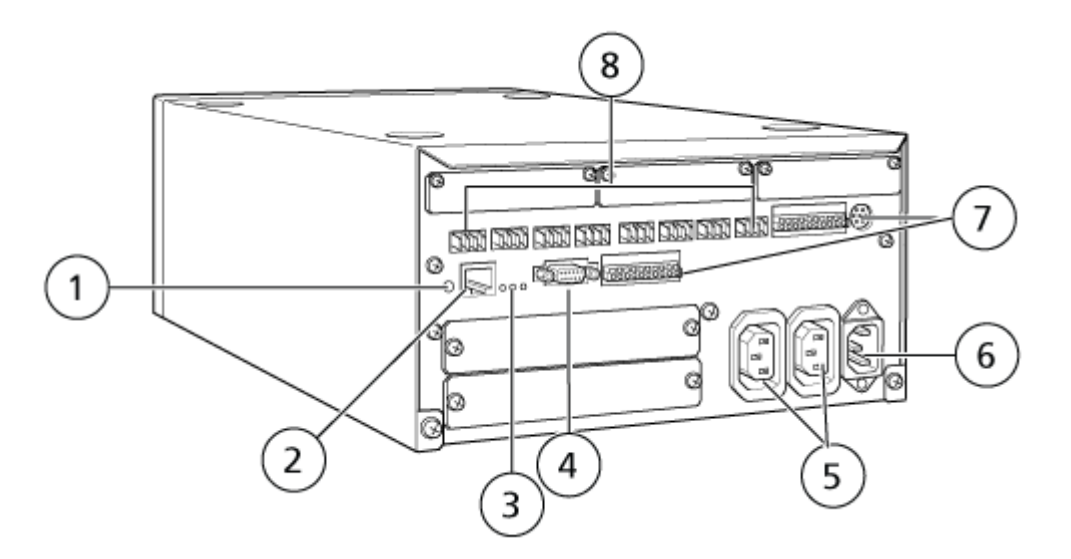

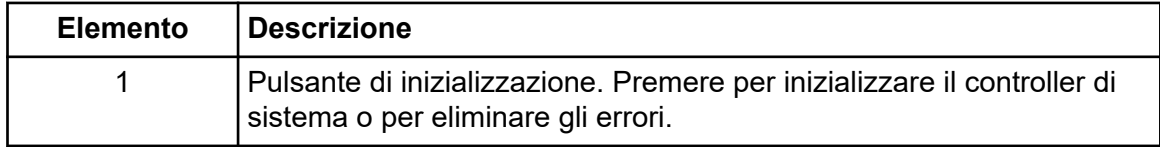

<span id="page-28-0"></span>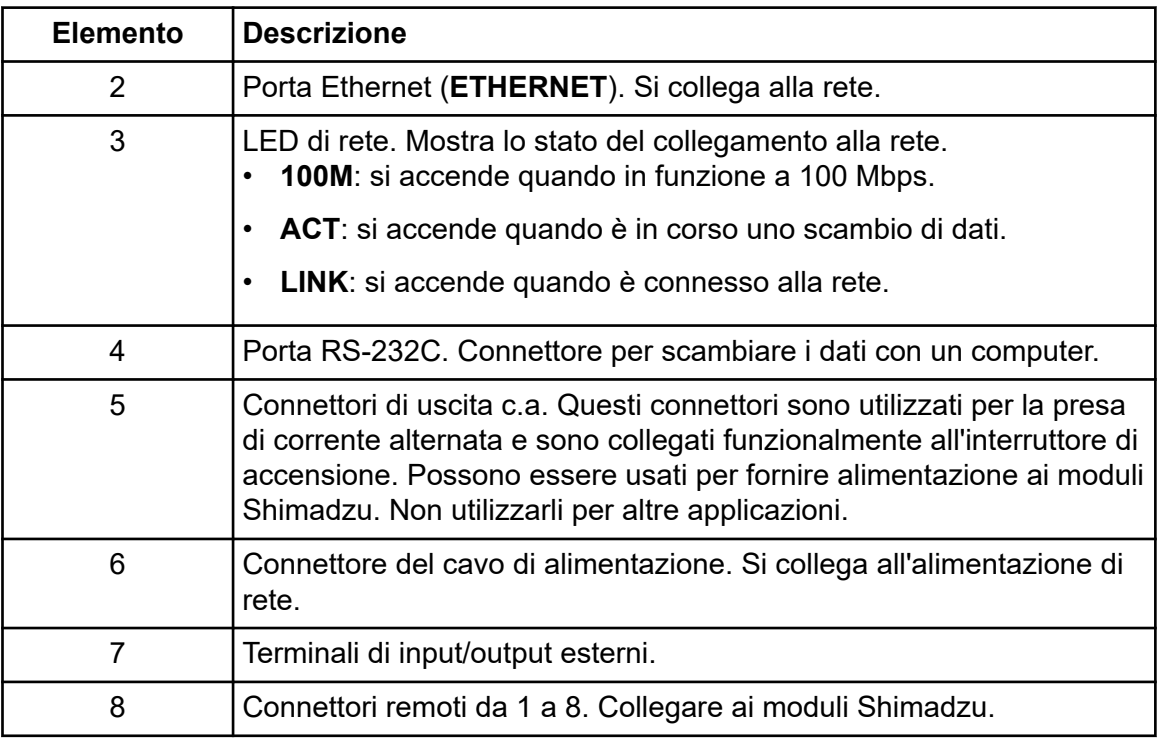

3. Impostare l'indirizzo IP in Windows come 192.168.200.1. Non impostare la subnet su 98 o 99.

### **Collegamento del controller di sistema allo spettrometro di massa**

Il cavo I/O AUX (cod. 014474 o 5056951) viene utilizzato per collegare il controller di sistema allo spettrometro di massa.

**Nota:** Se si utilizza il cavo I/O AUX (cod. 5056951), non è necessario eseguire la seguente procedura. Il cavo può essere usato per collegare il controller di sistema direttamente allo spettrometro di massa.

- 1. Collegare i seguenti fili dall'estremità libera del cavo I/O AUX alle porte OUT 1 sul retro del controller:
	- a. Premere il pulsante sopra il terminale con un cacciavite a lama piatta.
	- b. Spingere il filo all'interno. Assicurarsi che il filo sia fissato saldamente all'interno del terminale. Fare riferimento alla tabella: Tabella 5-2.

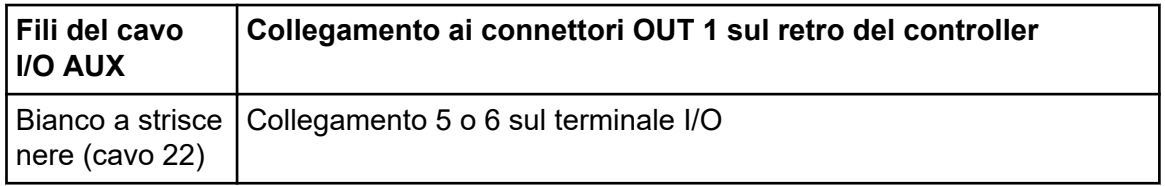

#### **Tabella 5-2: Filo I/O AUX collegato al controller**

| Fili del cavo<br><b>IIO AUX</b> | Collegamento ai connettori OUT 1 sul retro del controller |
|---------------------------------|-----------------------------------------------------------|
| nere (cavo 21)                  | Verde a strisce   Collegamento 5 o 6 sul terminale I/O    |

<span id="page-29-0"></span>**Tabella 5-2: Filo I/O AUX collegato al controller (continua)**

- a. Nell'estremità libera del cavo I/O AUX, cortocircuitare insieme i seguenti fili, ma non collegarli ad altri elementi:
	- Rosso a strisce nere (filo 9)
	- Arancione a strisce nere (filo 10)
- b. Isolare tutti gli altri fili in modo che non entrino in contatto con altri fili o metallo.

**Nota:** Se si utilizza il cavo cod. 5056951, il cavo può essere collegato direttamente al controller.

- 2. Collegare l'altra estremità del cavo I/O AUX al connettore I/O AUX dello spettrometro di massa.
- 3. Inserire un'estremità del cavo ottico nel canale 1 del controller, quindi inserire l'altra estremità nello spettrometro di massa.

### **Configurazione della comunicazione del dispositivo Shimadzu per l'utilizzo con SCL-40, CBM-40 e CBM-40 Lite**

Effettuare questa procedura sul pannello anteriore dell'autocampionatore o di qualsiasi pompa collegata correttamente al CBM o dal pannello anteriore del modulo in cui CBM Lite è installato. Assicurarsi che ogni modulo sia collegato correttamente con il cavo in fibra ottica, che l'indirizzo IP sia impostato correttamente e che il LED Remote sia acceso.

- 1. Toccare il touchscreen per attivarlo.
- 2. Premere la freccia destra, la freccia giù, quindi nuovamente la freccia destra per attivare la modalità VP.
- 3. Premere le frecce su e giù per scorrere le opzioni fino a visualizzare **CALIBRATION**.
- 4. Premere la freccia destra per visualizzare **INPUT PASSWORD**.
- 5. Digitare **00000** (cinque zeri), quindi premere **ENTER** per visualizzare **Operation Mode**.
- 6. Premere le frecce su e giù per scorrere le opzioni fino a visualizzare **CBM PARAMETER**.
- 7. Premere la freccia destra per mostrare il numero di serie del controller di sistema installato.
- 8. Premere le frecce su e giù fino a visualizzare **INTERFACE**, selezionare una delle seguenti opzioni, quindi premere **ENTER**:
	- **0: OPT**, collegamento cavo ottico
- **1: RS**, collegamento seriale (RS-232C), usare solo quando si esegue un aggiornamento o la risoluzione dei problemi (questa funzione è riservata all'assistenza)
- **2: ETH**, collegamento Ethernet (preferenziale)
- 9. (Se necessario) per impostare il sistema per il monitoraggio remoto, configurare i parametri di rete con le informazioni dell'esperto IT del cliente. Utilizzare la freccia giù per spostarsi sui quattro parametri successivi. Per ogni parametro, digitare il valore e premere **ENTER**.

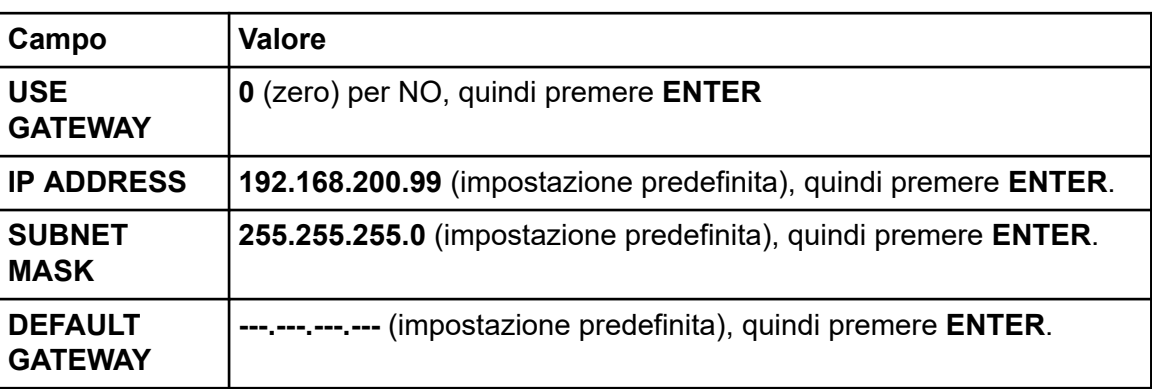

#### **Tabella 5-3: Parametri**

- 10. Spegnere e riaccendere ogni modulo LC per accettare e salvare le modifiche.
- 11. Sul desktop del computer, fare clic con il pulsante destro del mouse su **My Network Places**, quindi fare clic su **Properties**.
- 12. Fare clic con il pulsante destro del mouse sul collegamento di rete che sarà dedicato alle comunicazioni del Shimadzu CBM, quindi fare clic su **Properties**.
- 13. Fare clic su **Internet Protocol (TCP/IP)**, quindi fare clic su **Properties**.
- 14. Fare clic su **Use the following IP address**, quindi digitare quanto segue:
	- **IP ADDRESS: 192.168.200.90**
	- **SUBNET MASK: 255.255.255.0**
	- **DEFAULT GATEWAY**: lasciare vuoto
- 15. Fare clic su **OK** per accettare le modifiche.
- 16. Fare clic su **CLOSE**.
- 17. Spegnere il computer.
- 18. (Applicabile solo se si utilizza la connessione LAN) Utilizzando un cavo di rete CAT 5, collegare Shimadzu CBM/CBM Lite al computer.

**Nota:** Se si utilizza un PDA, collegare il cavo di rete di CBM/CBM Lite a uno switch di rete. Il PDA viene anche collegato allo switch di rete.

19. Accendere il computer e CBM/CBM Lite, quindi attendere che entrambi completino la rispettiva routine di avvio.

<span id="page-31-0"></span>20. Per determinare se la comunicazione tra il computer e CBM/CBM Lite è stata stabilita correttamente, avviare Microsoft Internet Explorer (altri browser potrebbero non assicurare una visualizzazione corretta), digitare l'indirizzo IP di CBM/CBM Lite nella barra degli indirizzi (**192.168.200.99**) e fare clic su **GO**.

**Nota:** Verificare che tutti i blocchi pop-up siano disattivati.

- 21. Assicurarsi che il numero di serie elencato per il sistema LC in **System Name** corrisponda a quello dell'unità collegata e che il relativo stato sia Ready.
- 22. Chiudere Internet Explorer.
- 23. Avviare il software SCIEX OS, quindi configurare il sistema LC.

#### **Configurazione della comunicazione del dispositivo Shimadzu per l'utilizzo con CBM-20A e CBM-20A Lite**

Questo metodo è il modo più affidabile per comunicare con il sistema Shimadzu. Per disporre dell'accesso alla rete con il computer per il backup dei dati, installare una seconda scheda di rete nel computer. Questa scheda di rete aggiuntiva viene quindi configurata per comunicare esclusivamente con l'interfaccia Shimadzu CBM.

Dal pannello anteriore dell'autocampionatore o da qualsiasi pompa correttamente collegata al CBM, ossia con il cavo in fibra ottica installato, l'indirizzo corretto impostato e il LED REMOTE illuminato, o dal pannello anteriore dell'unità in cui è installato CBM Lite, procedere come segue:

- 1. Premere il tasto **VP** 4 volte per visualizzare **CALIBRATION**.
- 2. Premere **FUNC** per visualizzare **INPUT PASSWORD**.
- 3. Digitare **00000** (cinque zeri), quindi premere **ENTER** per visualizzare **FLOW COMP**.
- 4. Premere **BACK** per visualizzare **CBM PARAMETER**.
- 5. Premere **ENTER**. Viene visualizzato il numero di serie del CBM Lite installato.
- 6. Premere **FUNC** 2 volte per visualizzare **INTERFACE**, quindi digitare i parametri:
	- a. Premere **1** per RS-232C, quindi premere **ENTER**.
	- b. Premere **2** per Ethernet (opzione consigliata), quindi premere **ENTER**.
	- c. Velocità Ethernet: premere **0** (zero) per il rilevamento automatico, quindi premere **ENTER**.
- 7. Impostare i parametri per configurare la rete peer-to-peer con il computer:
	- **USE GATEWAY: 0** (zero) per NO, quindi premere **ENTER**.
	- **IP ADDRESS: 192.168.200.99** (impostazione predefinita), quindi premere **ENTER**.
	- **SUBNET MASK: 255.255.255.0** (impostazione predefinita), quindi premere **ENTER**.
	- **DEFAULT GATEWAY: ---.---.---.---** (impostazione predefinita), quindi premere **ENTER**.
- 8. Utilizzare **TRS MODE** per impostare i parametri del protocollo di comunicazione su **CLASS- VP**. Premere **2**, quindi premere **ENTER**.
- <span id="page-32-0"></span>9. Eseguire il **POWER OFF** dell'unità per accettare e salvare le modifiche.
- 10. Sul desktop del computer, fare clic con il pulsante destro del mouse su **My Network Places**, quindi fare clic su **Properties**.
- 11. Fare clic con il pulsante destro del mouse sul collegamento di rete che sarà dedicato alle comunicazioni di Shimadzu CBM, quindi fare clic su **Properties**.
- 12. Fare clic su **Internet Protocol (TCP/IP)**, quindi fare clic su **Properties**.
- 13. Fare clic su **Use the following IP address**, quindi digitare quanto segue:
	- **IP ADDRESS: 192.168.200.90**
	- **SUBNET MASK: 255.255.255.0**
	- **DEFAULT GATEWAY**: lasciare vuoto
- 14. Per accettare le modifiche, fare clic su **OK**.
- 15. Fare clic su **CLOSE**.
- 16. Spegnere il computer.
- 17. (Applicabile solo se si utilizza una connessione LAN) Utilizzare un cavo di rete CAT 5 per connettere Shimadzu CBM/CBM Lite al computer con la scheda di rete configurata per l'utilizzo con il sistema Shimadzu LC.

**Nota:** Se si utilizza un PDA, collegare il cavo di rete da CBM/CBM Lite a uno switch di rete. Il PDA viene anche collegato allo switch di rete, a sua volta connesso al computer.

- 18. Accendere il computer e CBM/CBM Lite, quindi attendere che entrambi completino le rispettive routine di avvio.
- 19. Per assicurarsi che la comunicazione tra il computer e CBM/CBM Lite sia stata stabilita correttamente, avviare Internet Explorer (altri browser potrebbero non assicurare una visualizzazione corretta), digitare l'indirizzo IP di CBM/CBM Lite nella barra degli indirizzi (**192.168.200.99**) e fare clic su **GO**.

**Nota:** Verificare che tutti i blocchi pop-up siano disattivati.

- 20. Assicurarsi che il numero di serie del sistema LC in **System Name** corrisponda a quello dell'unità collegata e che lo stato del sistema sia Ready.
- 21. Chiudere Internet Explorer.
- 22. Avviare il software SCIEX OS, quindi configurare il sistema LC.

### **Ripristino da condizioni di errore**

Il produttore raccomanda che i dispositivi collegati al controller di sistema siano uguali a quelli configurati nelle configurazioni hardware di SCIEX OS. Le differenze tra le due configurazioni possono causare problemi di comunicazione tra il software, il controller di sistema e i moduli collegati.

Se il sensore di rilevamento fiala è attivo, la mancanza di fiale nell'autocampionatore o l'interruzione di un'esecuzione durante il lavaggio dell'autocampionatore crea condizioni di <span id="page-33-0"></span>guasto. Per correggere questi errori, intervenire manualmente per consentire al software SCIEX OS di continuare a funzionare normalmente. Per ripristinare il controllo del software SCIEX OS, eseguire l'attività riportata sullo schermo del dispositivo. In alternativa, eseguire la procedura di ripristino da condizioni di errore per cancellare tutte le condizioni.

**Nota:** l'altezza dell'ago nel metodo deve corrispondere a quella del vassoio attuale. Il valore preimpostato non è valido per tutti i vassoi.

L'apparecchiatura LC può generare tre condizioni di errore diverse che causano l'arresto del software SCIEX OS: avvertenza, errore ed errore irreversibile.

Gli errori derivanti dal controller di sistema sono visualizzati nei log eventi di Windows come errori VI*xxxx* ad esempio: VIRUN.

#### **Avvertenze**

Un'avvertenza rappresenta una notifica informativa di condizioni quali uno sportello aperto su un modulo a temperatura controllata, livello di solvente o temperatura non pronta. Tali condizioni non impediscono il corretto funzionamento del sistema LC. Tuttavia, il software SCIEX OS non riconosce tali avvertenze, genera un errore e arresta il lotto. Per informazioni su come ridurre al minimo tali condizioni, contattare il produttore.

### **Errori**

Qualsiasi condizione di errore sul sistema LC arresta il lotto del software SCIEX OS. Normalmente, il sistema LC emette un allarme acustico finché l'utente non conferma l'errore. Di seguito vengono riportati alcuni errori che si potrebbero incontrare e le azioni consigliate:

- LEAK DETECT: premere **CE** per arrestare l'allarme. Individuare e risolvere il problema. Asciugare bene l'area intorno al sensore di perdite del modulo interessato (e possibilmente tutti i moduli sottostanti a causa del sistema di scarico interno).
- PRESSURE OVER PMAX: premere **CE** per arrestare l'allarme. Correggere il problema.
- MISSING VIAL: questo errore viene visualizzato dall'autocampionatore se non trova la fiala oggetto dell'istruzione di iniezione. Il risultato di questa condizione può essere gestito in due modi tramite il software SCIEX OS nel profilo hardware.

Se il sistema è configurato come segue:

• (Sistemi Shimadzu LC–20/30 configurati tramite **Integrated System Shimadzu LC Controller**)

Selezionare il modello di autocampionatore dall'elenco e fare clic su **Configuration** per visualizzare la finestra di dialogo Autosampler Configuration.

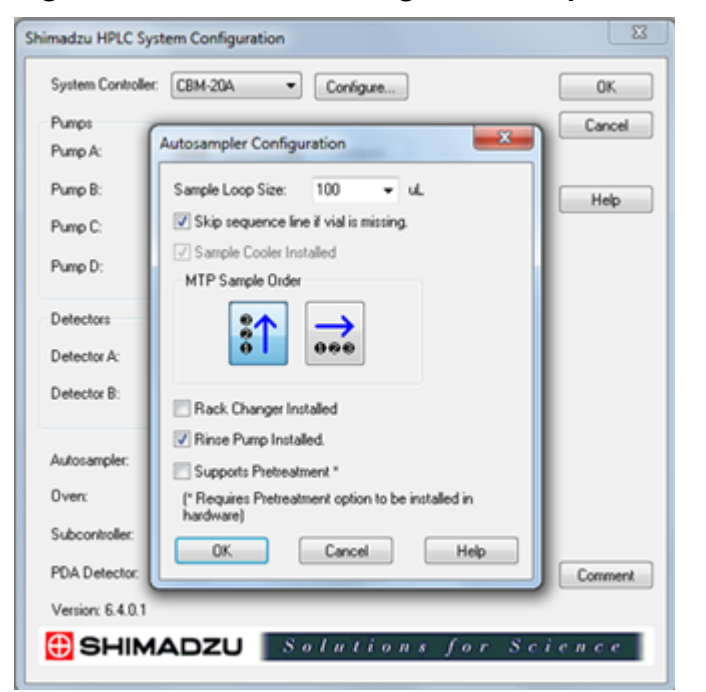

<span id="page-34-0"></span>**Figura 5-2: Finestra di dialogo Autosampler Configuration**

Selezionare la casella di controllo **Skip sequence line if vial is missing** e fare clic su **OK**. Il software SCIEX OS ignora la fiala e continua l'esecuzione. Se la casella di controllo non viene selezionata, il software segnala un errore e arresta il lotto.

Sul pannello di stato dell'autocampionatore viene visualizzata la notifica Skipped Vial con il numero della fiala ignorata. Assicurarsi di riconciliare i dati ottenuti nelle esecuzioni successive.

• (Sistemi LC–20/30 configurati tramite **Integrated System Shimadzu LC-20/30 Controller** e sistemi Shimadzu LC–40)

**Nota:** Nella configurazione del profilo hardware non è disponibile alcuna opzione di impostazione fiala mancante per i sistemi Shimadzu LC-20/30 configurati tramite **Integrated System Shimadzu LC-20/30 Controller** e i sistemi Shimadzu LC-40. L'impostazione di questi sistemi viene eseguita sul modulo dell'autocampionatore.

Il rilevamento fiala viene impostato sull'hardware LC con l'impostazione Vialdet sui sistemi Shimadzu LC–20/30 e l'impostazione VIAL/PLATE SENSOR sui sistemi Shimadzu LC–40.

### **Errori irreversibili**

L'ultimo livello di errore mostrato dal sistema è un errore irreversibile. Gli errori irreversibili sono solitamente causati da un guasto meccanico, ad esempio il guasto del meccanismo di iniezione dell'autocampionatore. Gli errori irreversibili, tuttavia, possono verificarsi su qualsiasi modulo. L'unico modo per eseguire il ripristino da un errore irreversibile è riavviare l'intero sistema. Se dopo il riavvio l'errore persiste, contattare SCIEX per richiedere assistenza.

#### <span id="page-35-0"></span>**Ripristino da una condizione di errore**

Per le avvertenze e gli errori tipici, il modulo in cui si verifica il problema visualizza la condizione nel pannello di stato, mentre il modulo e il CBM mostrano una barra LED di stato ROSSA. Il LED di collegamento sul CBM non è più acceso. Il controller di sistema CBM-20A Lite funziona allo stesso modo, ma non ha alcuna indicazione dell'errore perché è installato in un modulo.

- 1. Premere **CE** sul modulo interessato per arrestare l'allarme e cancellare l'errore. Per errori come le fuoriuscite, l'allarme si interrompe solo se l'errore è stato risolto.
- 2. Correggere la causa dell'errore.
- 3. Premere il pulsante **INIT** nero sul retro di CBM-20A Lite per un massimo di cinque secondi.

La barra LED di stato del controller del sistema diventa verde e il LED di connessione si illumina confermando che la comunicazione con il software SCIEX OS è stata ristabilita.

- 4. Se il LED di stato non diventa verde o se il LED di connessione non si accende, continuare con i passaggi da 5 a 10.
- 5. Disattivare il profilo hardware.
- 6. Spegnere tutti i moduli LC, incluso il sistema di controllo.
- 7. Accendere tutti i moduli collegati al controller di sistema e attendere il completamento dell'inizializzazione.
- 8. Accendere il sistema di controllo.
- 9. (Applicabile solo ai sistemi Shimadzu LC-20/30 configurati tramite il controller Shimadzu LC-20/30 del sistema integrato) Assicurarsi che tutti i moduli selezionati nella schermata Shimadzu HPLC System Configuration nella configurazione del profilo hardware corrispondano a quelli che sono stati accesi. Se non corrispondono, riselezionare i moduli o accendere solo i moduli necessari. Se necessario, riavviare il controller di sistema.
- 10. Attivare il profilo hardware.
- 11. (Opzionale) Se il profilo hardware non si attiva, chiudere il software e riavviare il computer. Riconfigurare i dispositivi LC nella configurazione del profilo, quindi provare ad attivare nuovamente il profilo hardware.

#### <span id="page-36-0"></span>**AVVERTENZA! Pericolo di scosse elettriche. Consultare le istruzioni relative alla sicurezza dell'autocampionatore Agilent prima di configurare le apparecchiature collegate alla rete elettrica.**

Per informazioni sui dispositivi Agilent supportati dal software SCIEX OS e sulla versione del firmware testata più recente, fare riferimento alla versione più corrente del documento: *Guida all'installazione del software*.

### **Configurazione della comunicazione del dispositivo**

Questa sezione fornisce informazioni sulla configurazione dei dispositivi della serie Agilent utilizzando una comunicazione LAN (Ethernet) con cavi CAN. Il Flexible Cube deve essere collegato all'autocampionatore.

**Nota:** Utilizzare i cavi CAN per configurare più dispositivi Agilent con configurazione in pila. Fare riferimento alla sezione: Configurazione della comunicazione CAN.

### **Configurazione della comunicazione Ethernet**

Collegare il sistema Agilent al computer attraverso la comunicazione Ethernet. Utilizzare un cavo LAN per collegare il rilevatore, se utilizzato, o la pompa al computer.

**Nota:** I moduli Agilent sono spediti con tutti i DIP switch giù (Off). Gli switch 7 e 8 sul rilevatore, se utilizzato, e sulla pompa devono essere su.

### **Configurazione della comunicazione CAN**

Utilizzare i cavi CAN con un cavo RS-232 cavo Ethernet per configurare uno stack di moduli Agilent. In una configurazione a pila Agilent, un singolo modulo viene collegato al computer con un cavo Ethernet. Tutti gli altri moduli Agilent verranno quindi collegati tra loro (in serie) con cavi CAN.

Per il monitoraggio e il controllo manuale della pila, collegare un modulo di controllo portatile della serie Agilent a uno dei collegamenti CAN sul retro del dispositivo Agilent. I moduli collegati tramite cavi CAN nella pila devono corrispondere ai moduli definiti per il dispositivo nel software SCIEX OS. Se si verifica un errore nella pila collegata via CAN, riavviare tutti i dispositivi della pila.

**Nota:** Tutti i dispositivi collegati tramite cavi CAN devono trovarsi sulla stessa suite del firmware.

<span id="page-37-0"></span>Per maggiori informazioni sulla configurazione dei dispositivi Agilent con cavi CAN, fare riferimento alla documentazione Agilent.

### **Configurazione dell'autocampionatore**

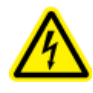

**AVVERTENZA! Pericolo di scosse elettriche. Consultare le istruzioni relative alla sicurezza dell'autocampionatore Agilent prima di configurare le apparecchiature collegate alla rete elettrica.**

### **Collegamento dell'autocampionatore**

Questa procedura descrive come collegare l'autocampionatore Agilent al computer attraverso una comunicazione LAN (Ethernet) standard.

I cavi per l'autocampionatore Agilent sono inclusi con lo spettrometro di massa.

- 1. Spegnere l'autocampionatore Agilent premendo il pulsante On/Off sulla parte anteriore del modulo.
- 2. Spegnere il computer di acquisizione.
- 3. Collegare il cavo CAN all'autocampionatore.

#### **Figura 6-1: Pannello posteriore dell'autocampionatore 1290**

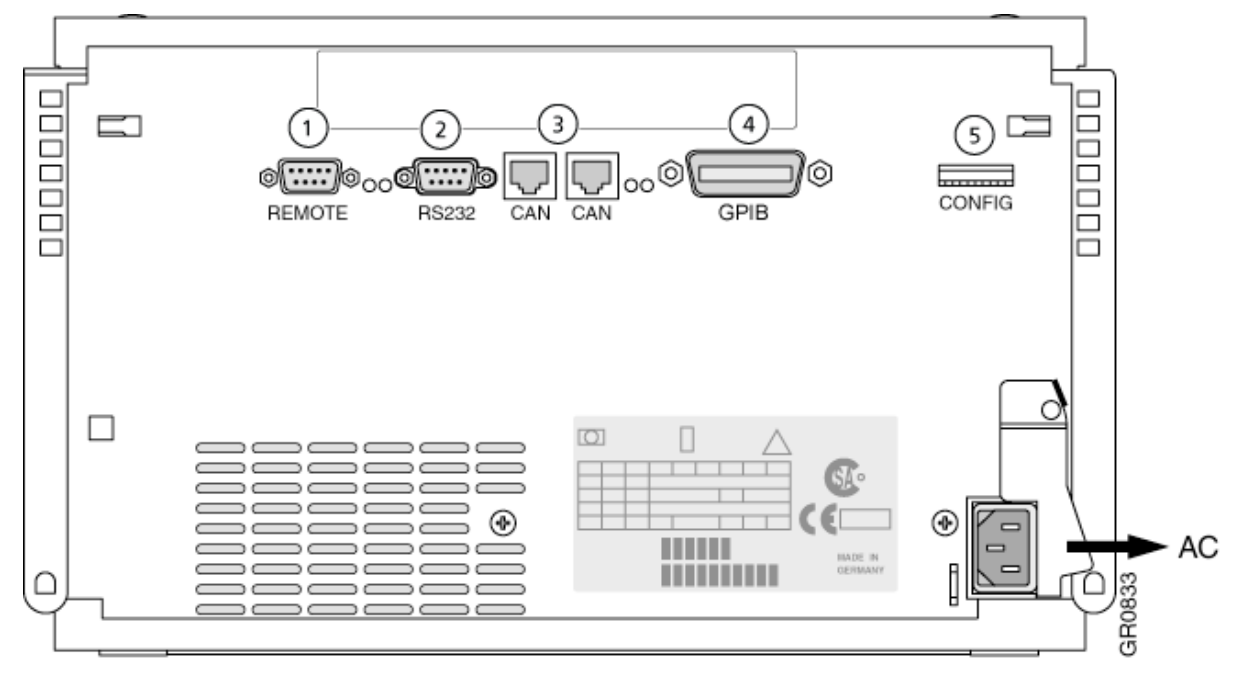

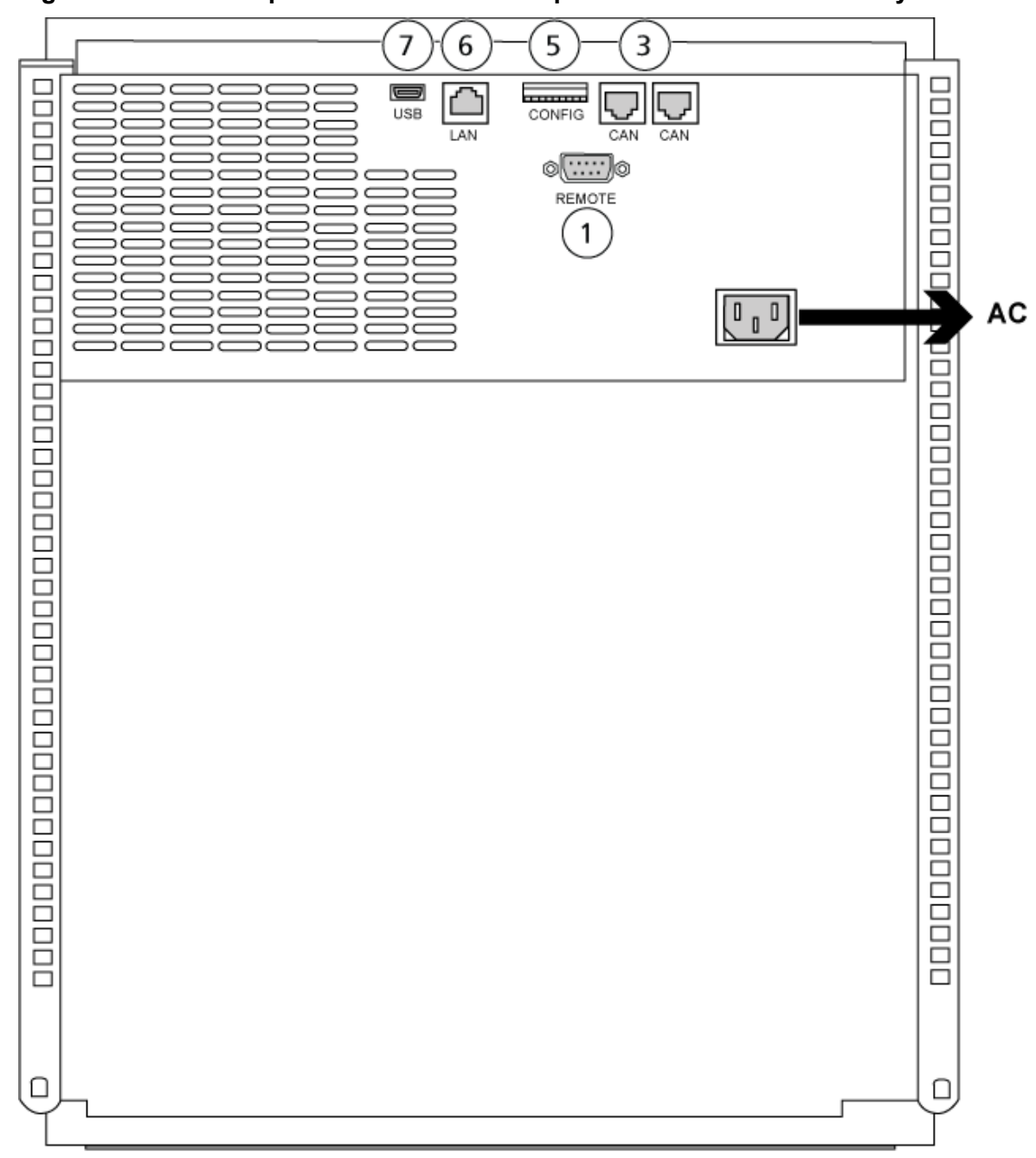

**Figura 6-2: Pannello posteriore dell'autocampionatore 1260 o 1290 Infinity II**

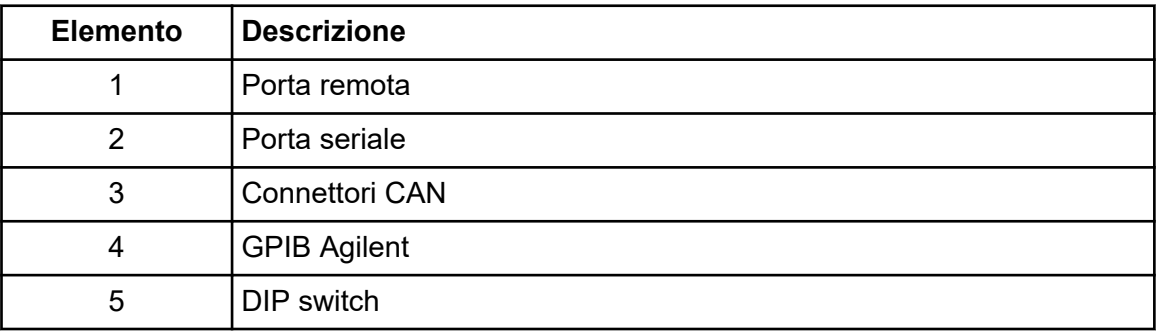

<span id="page-39-0"></span>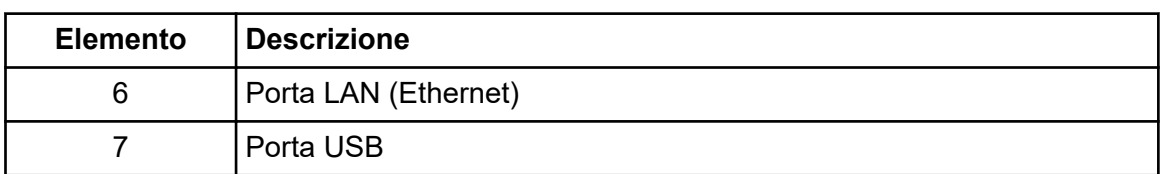

# **Configurazione della pompa**

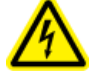

#### **AVVERTENZA! Pericolo di scosse elettriche. Consultare le istruzioni relative alla sicurezza della pompa Agilent prima di configurare le apparecchiature collegate alla rete elettrica.**

Questa sezione descrive l'hardware necessario per ogni pompa e come collegare la pompa al computer. Ogni pompa o DAD possono essere collegati utilizzando la connessione LAN (Ethernet). Se nel profilo del dispositivo sono usati sia la pompa che il DAD, verificare che il DAD sia collegato usando la connessione LAN.

La seguente tabella elenca l'hardware necessario. In base a com'è configurato il sistema, potrebbe non essere necessario utilizzare tutti i cavi seguenti.

- Cavo CAN (fornito con il sistema Agilent)
- Cavo LAN (Ethernet)

### **Collegamento della pompa**

Questa procedura descrive come collegare la pompa Agilent al computer attraverso una comunicazione LAN (Ethernet). Collegare la pompa al computer utilizzando un cavo **Ethernet** 

- 1. Spegnere il computer.
- 2. Premere il pulsante On/Off per spegnere la pompa.
- 3. Collegare i cavi CAN alla pompa.

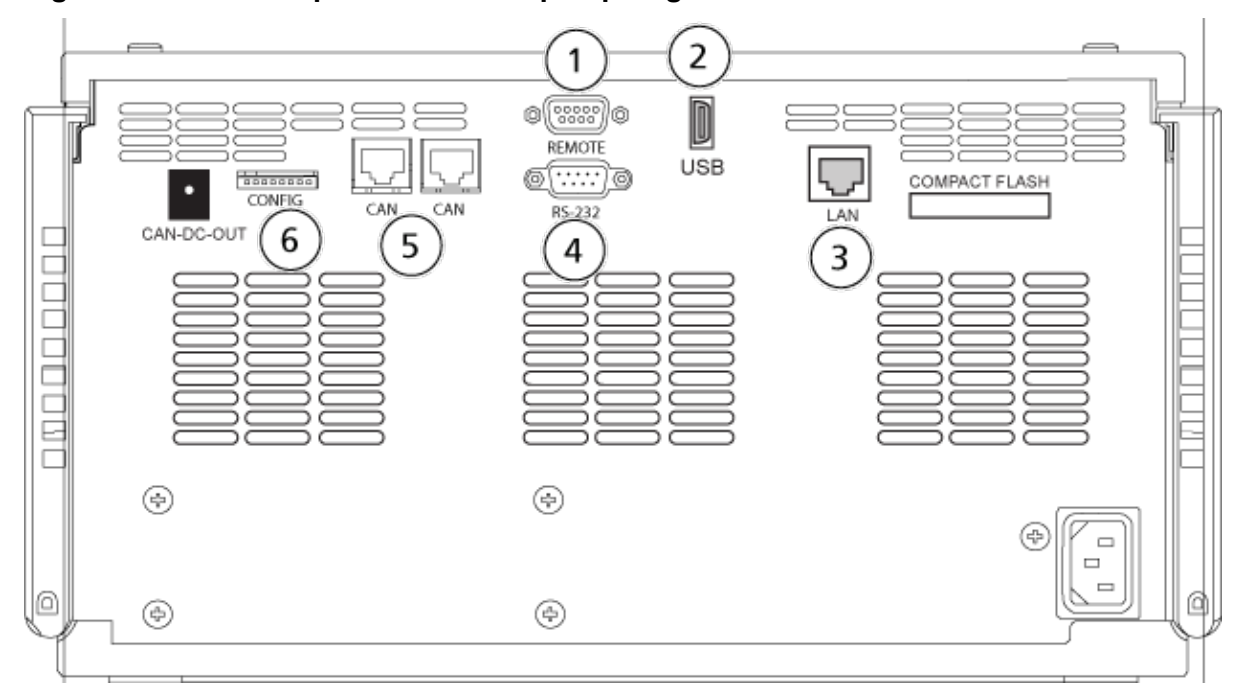

**Figura 6-3: Pannello posteriore della pompa Agilent G4220A**

**Figura 6-4: Pannello posteriore della pompa Agilent G7111 o G5654**

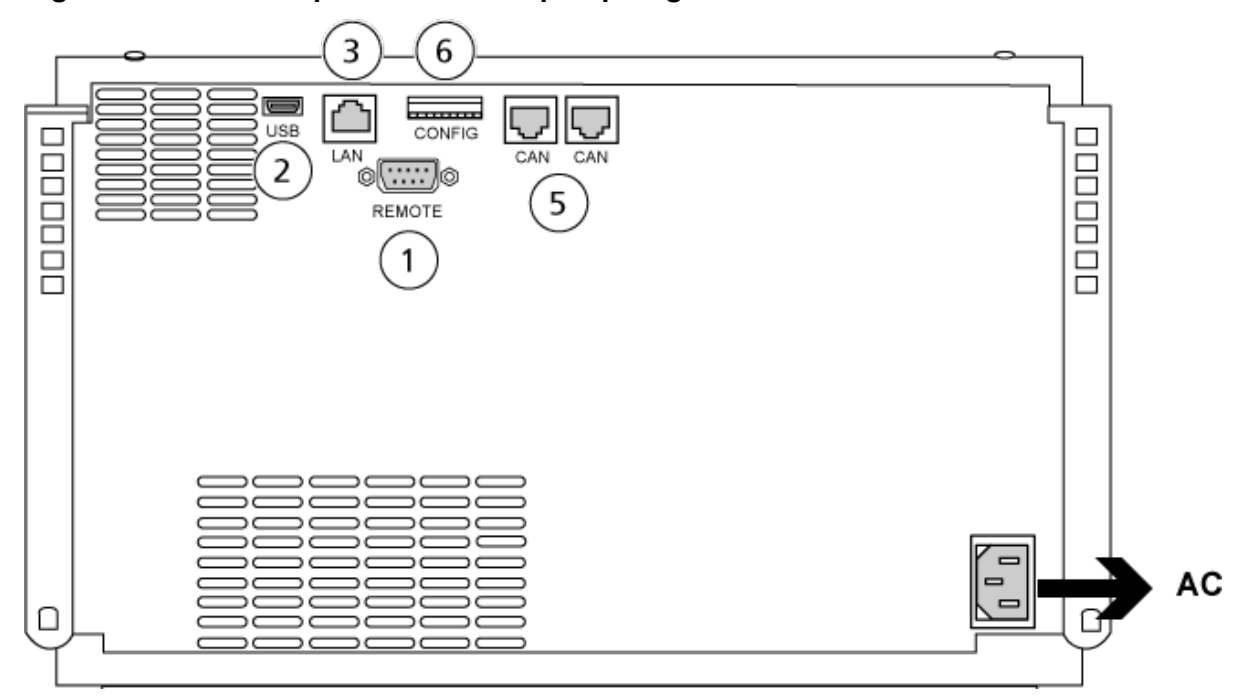

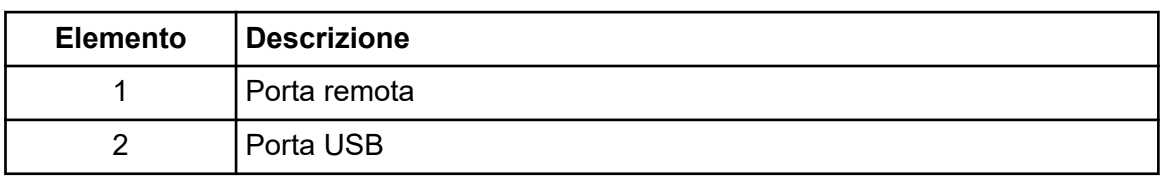

<span id="page-41-0"></span>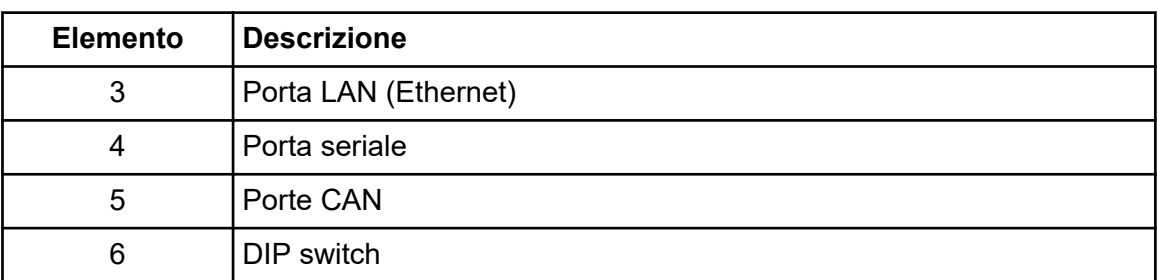

4. Se il sistema non include un rilevatore, collegare il cavo LAN (Ethernet) dalla pompa al computer di acquisizione.

### **Configurazione dello scomparto a colonna**

È necessario utilizzare il seguente hardware:

• Cavo CAN (fornito con il sistema Agilent)

#### **Collegamento dello scomparto colonna**

• Collegare i cavi CAN allo scomparto colonna.

### **Configurazione del rilevatore a serie di diodi**

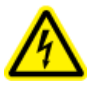

**AVVERTENZA! Pericolo di scosse elettriche. Consultare le istruzioni relative alla sicurezza del rilevatore Agilent prima di configurare le apparecchiature collegate alla rete elettrica.**

La seguente tabella elenca l'hardware necessario:

• Cavo LAN (Ethernet)

#### **Collegamento del rilevatore a serie di diodi al computer**

Il DAD Agilent include un'interfaccia LAN a bordo. Collegare il DAD al computer usando un cavo LAN (Ethernet). Fare riferimento alla sezione: [Configurazione della comunicazione](#page-36-0) [Ethernet.](#page-36-0)

- 1. Spegnere il computer.
- 2. Premere il pulsante On/Off per spegnere il rilevatore a serie di diodi Agilent.
- 3. Collegare un cavo LAN (Ethernet) nel retro del rilevatore a serie di diodi Agilent. Fare riferimento alle figure seguenti.

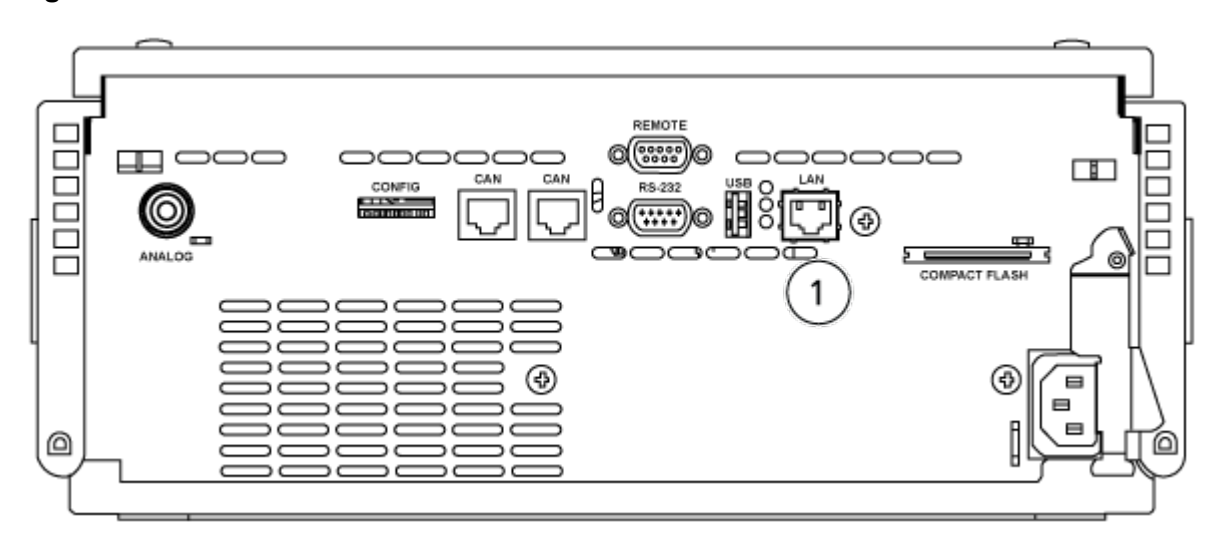

**Figura 6-5: Retro del rilevatore a serie di diodi G4212A**

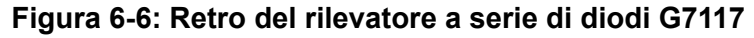

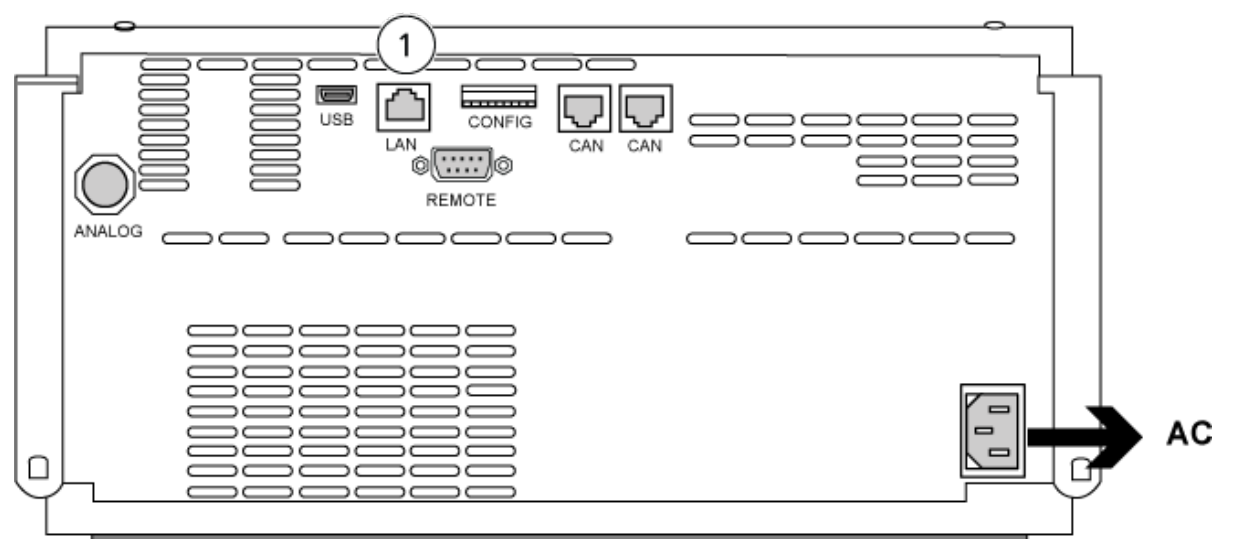

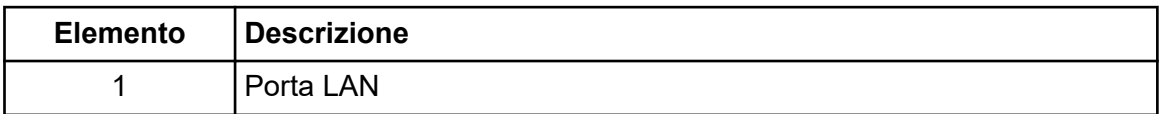

4. Collegare l'altra estremità del cavo LAN al computer.

# <span id="page-43-0"></span>**Pompa a siringa Harvard 7**

Il software SCIEX OS supporta la pompa Harvard 11 Elite e le pompe a siringa Harvard PHD Ultra.

Per utilizzare una pompa a siringa Harvard esterna, effettuare la seguente procedura:

- Collegare un'estremità del cavo di comunicazione fornito dal produttore alla pompa a siringa e l'altra estremità alla porta seriale del computer di acquisizione.
- (Solo per Windows 7) Installare il driver dispositivo per la pompa a siringa Harvard. Fare riferimento alla sezione: Installazione del driver dispositivo (Windows 7).

**Nota:** Windows 10 installa automaticamente il driver richiesto.

• Aggiungere la pompa a siringa all'elenco Devices nel software SCIEX OS. Fare riferimento alla sezione: Configurazione della pompa a siringa Harvard.

# **Installazione del driver dispositivo (Windows 7)**

#### **Procedure preliminari**

• Collegare un'estremità del cavo di comunicazione fornito dal produttore alla pompa a siringa e l'altra estremità alla porta seriale del computer di acquisizione.

Sul computer di acquisizione con sistema operativo Microsoft Windows 7 deve essere installato il driver del dispositivo per la pompa a siringa Harvard, per consentire al software SCIEX OS di comunicare con la pompa a siringa.

- 1. Inserire il DVD di installazione del software SCIEX OS in un'unità DVD del computer di acquisizione o scaricare ed estrarre il programma di installazione del software SCIEX OS.
- 2. Andare alla cartella Released\DVD\Drivers\HarvardApparatusBulkDriver 3.0.1.0.
- 3. Fare doppio clic su Driver Setup.exe.
- 4. Seguire le istruzioni per installare il driver.

# **Configurazione della pompa a siringa Harvard**

#### **Procedure preliminari**

• Collegare un'estremità del cavo di comunicazione fornito dal produttore alla pompa a siringa e l'altra estremità alla porta seriale del computer di acquisizione.

1. Aprire il Microsoft Windows Device Manager, quindi aprire **Ports**.

Quando si collega la pompa a siringa al computer di acquisizione, verificare di utilizzare una porta seriale (COM) disponibile, identificata in Device Manager.

**Figura 7-1: Device Manager: Porte**

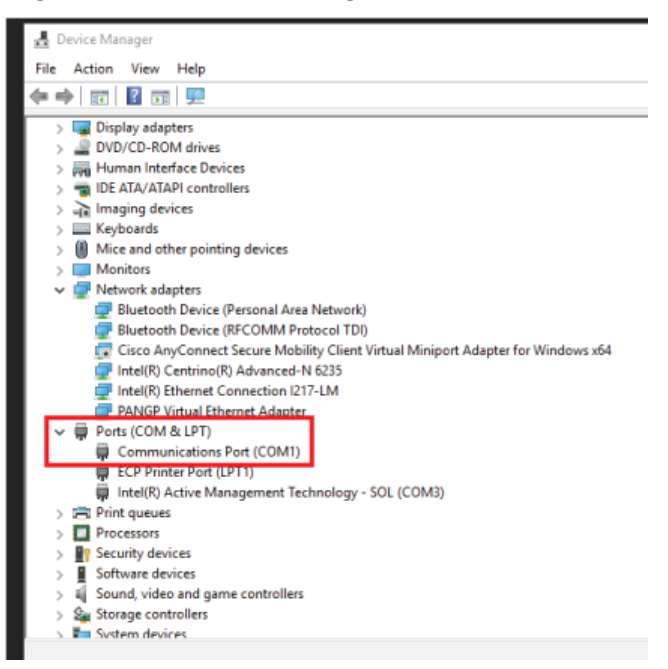

- 2. Nel software SCIEX OS, nell'area di lavoro Configurazione, fare clic su **Devices**.
- 3. Fare clic su **Add**. Viene visualizzata la finestra di dialogo Device.
- 4. Nel campo **Type**, selezionare **Syringe Pump** e nel campo **Model** selezionare **Harvard Syringe Pump**.

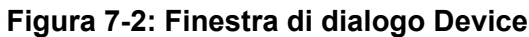

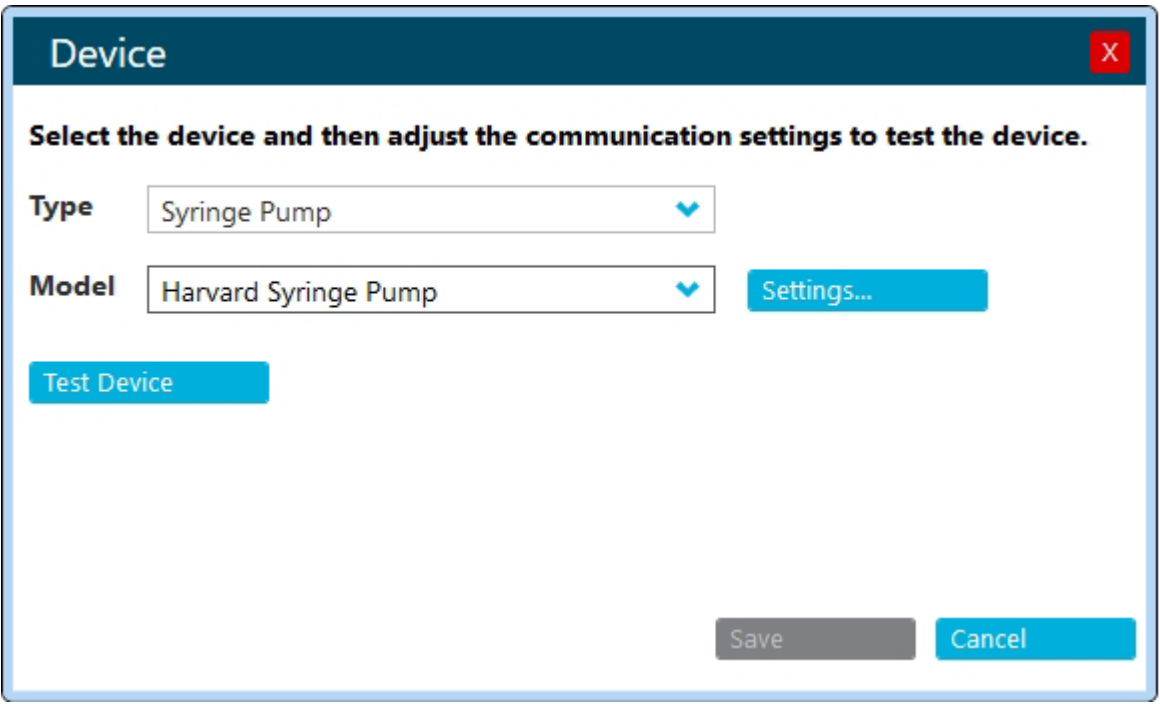

- 5. Fare clic su **Settings**. Viene visualizzata la finestra di dialogo Settings.
- 6. Verificare che **Communications Port** corrisponda alla porta mostrata in Windows Device Manager e verificare che le altre impostazioni siano configurate correttamente. Per i valori corretti, fare riferimento alla documentazione fornita con il dispositivo.

┑

**Figura 7-3: Communications Port**

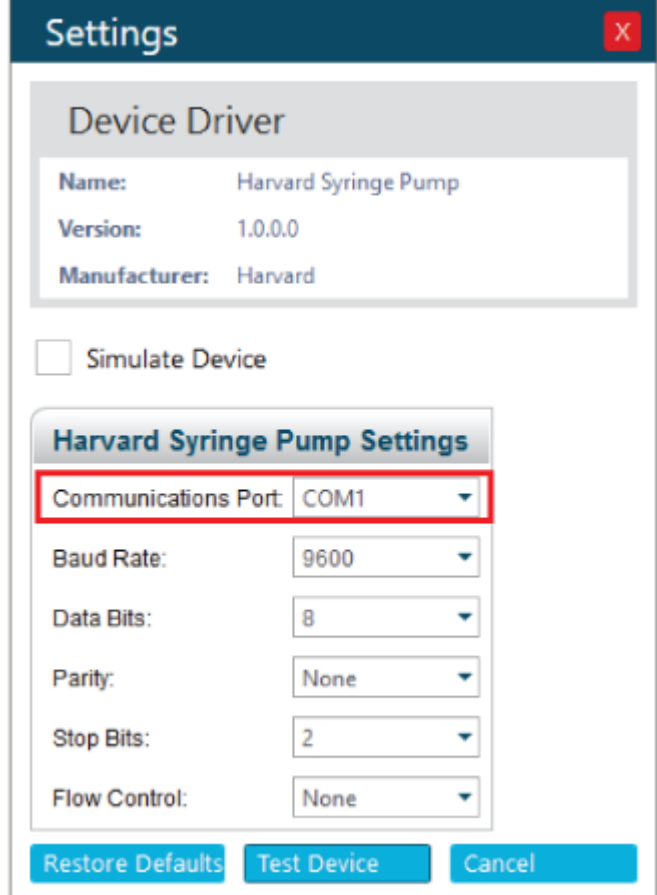

- 7. Fare clic su **Test Device**.
- 8. Se il test è stato superato, fare clic su **Save** per salvare il nuovo dispositivo. Se il test non è stato superato, verificare la configurazione del dispositivo e i collegamenti dei cavi.

<span id="page-47-0"></span>Il software SCIEX OS accetta segnali di sincronizzazione attraverso la chiusura dei contatti. La chiusura dei contatti può essere utilizzata per sincronizzare i segnali tra il software SCIEX OS e i dispositivi non direttamente controllati dal software SCIEX OS.

**Nota:** Devono essere disponibili alcuni dispositivi di controllo del dispositivo, come software o controllo portatile. SCIEX non supporta i dispositivi di terze parti o il relativo software. Per informazioni sulla configurazione di un dispositivo per la chiusura dei contatti, fare riferimento alla documentazione fornita con il dispositivo oppure contattare il produttore del dispositivo.

I cavi per la chiusura contatti sono disponibili presso SCIEX per i seguenti dispositivi:

- Sistemi MicroLC 200 e nanoLC 400
- Autocampionatori Agilent 1100, 1200 e 1260
- Campionatori CTC PAL, DLW e LC/mini

**Nota:** Per un elenco completo dei dispositivi per i quali sono disponibili cavi di chiusura contatti, fare rifermento al documento: *Guida ai componenti e alle attrezzature*.

#### **Materiali richiesti**

• Cavo per chiusura contatti per il dispositivo

### **Collegamento del dispositivo allo spettrometro di massa**

• Collegare il cavo per il contatto in chiusura alla porta AUX IO sullo spettrometro di massa.

# <span id="page-48-0"></span>**Contatti**

# **Formazione dei clienti**

- In Nord America: [NA.CustomerTraining@sciex.com](mailto:NA.CustomerTraining@sciex.com)
- In Europa: [Europe.CustomerTraining@sciex.com](mailto:Europe.CustomerTraining@sciex.com)
- Al di fuori dell'Unione Europea e del Nord America, visitare [sciex.com/education](https://sciex.com/education) per trovare le informazioni di contatto.

# **Centro di istruzione online**

• [SCIEX Now Learning Hub](https://sciex.com/support/training)

# **Assistenza SCIEX**

SCIEX e i suoi rappresentanti si affidano a uno staff di tecnici di manutenzione e assistenza formati e qualificati, presenti in tutto il mondo. Saranno felici di rispondere a domande sul sistema o su eventuali problemi tecnici che potrebbero sorgere. Per ulteriori informazioni, visitare il sito web SCIEX all'indirizzo [sciex.com](https://sciex.com) oppure è possibile contattarci in uno dei seguenti modi:

- [sciex.com/contact-us](https://sciex.com/contact-us)
- [sciex.com/request-support](https://sciex.com/request-support)

# **Sicurezza informatica**

Per le ultime indicazioni sulla sicurezza informatica per i prodotti SCIEX, visitare il sito [sciex.com/productsecurity.](https://sciex.com/productsecurity)

# **Documentazione**

Questa versione sostituisce tutte le versioni precedenti del documento.

Per reperire la documentazione del software del prodotto, fare riferimento alle note di rilascio o alla guida all'installazione del software fornita con il software.

Per reperire la documentazione del prodotto hardware, fare riferimento alla documentazione fornita con il sistema o il componente.

Le versioni più recenti della documentazione sono disponibili sul sito Web SCIEX, all'indirizzo sciex.com/customer-documents

**Nota:** Per richiedere una versione stampata gratuita del presente documento, contattare [sciex.com/contact-us.](https://sciex.com/contact-us)